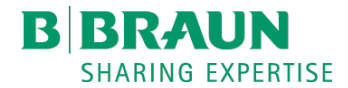

# **NEXADIA<sup>®</sup>** monitor 2

Managementul Datelor de Dializã Instrucpiuni de utilizare SW 2.2.x RO

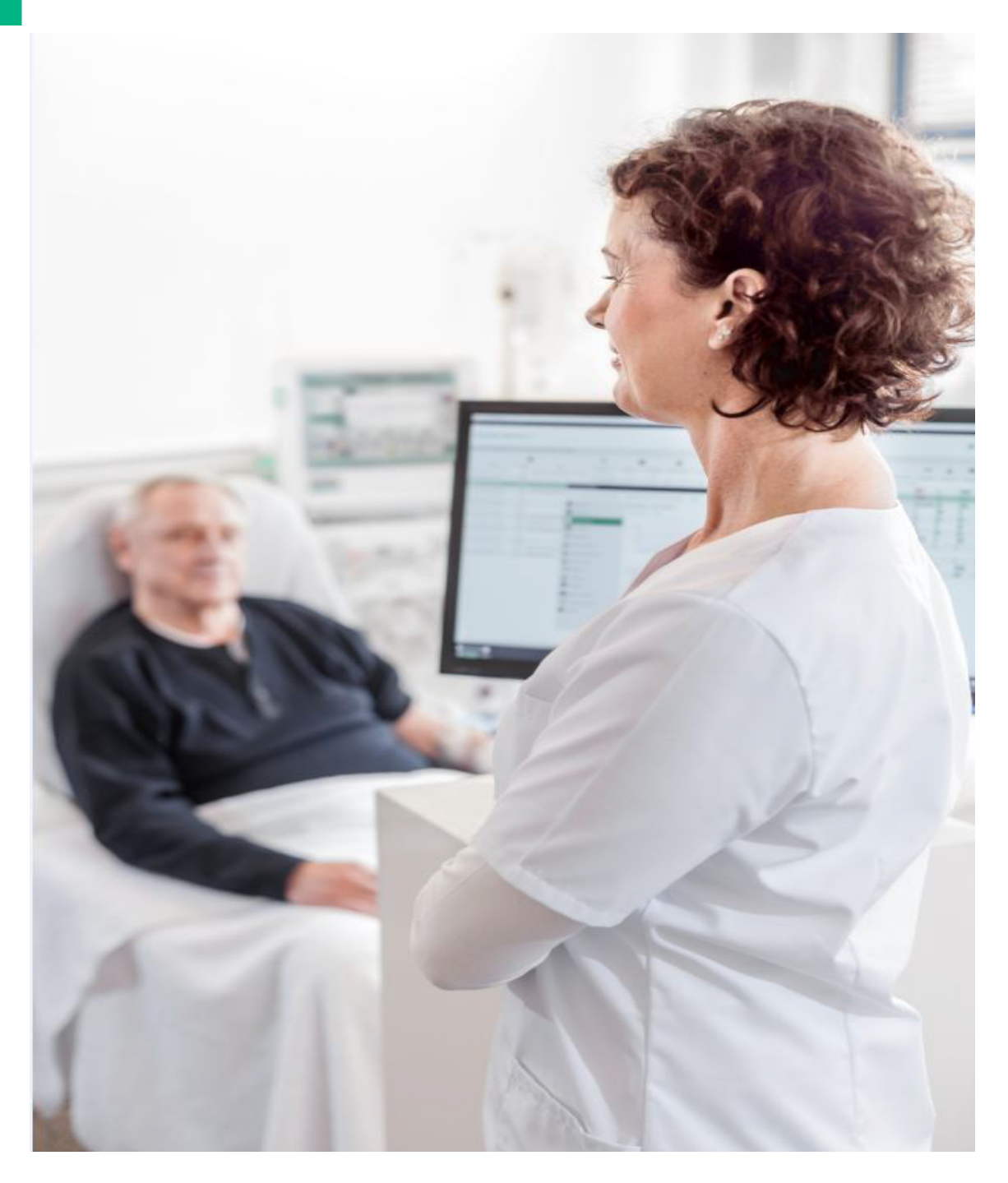

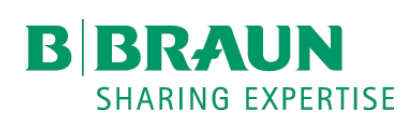

# $\epsilon$

Marcaj CE conform directivei 93/42/CEE. Ne rezervăm dreptul de a efectua modificări tehnice.

# B. Braun Avitum AG

Schwarzenberger Weg 73-79 34212 Melsungen, Germania Tel +49 (56 61) 71-0 Fax +49 (56 61) 75-0

www.bbraun.com

38910518RO / 1.03.00 / 03.2020

# Cuprins

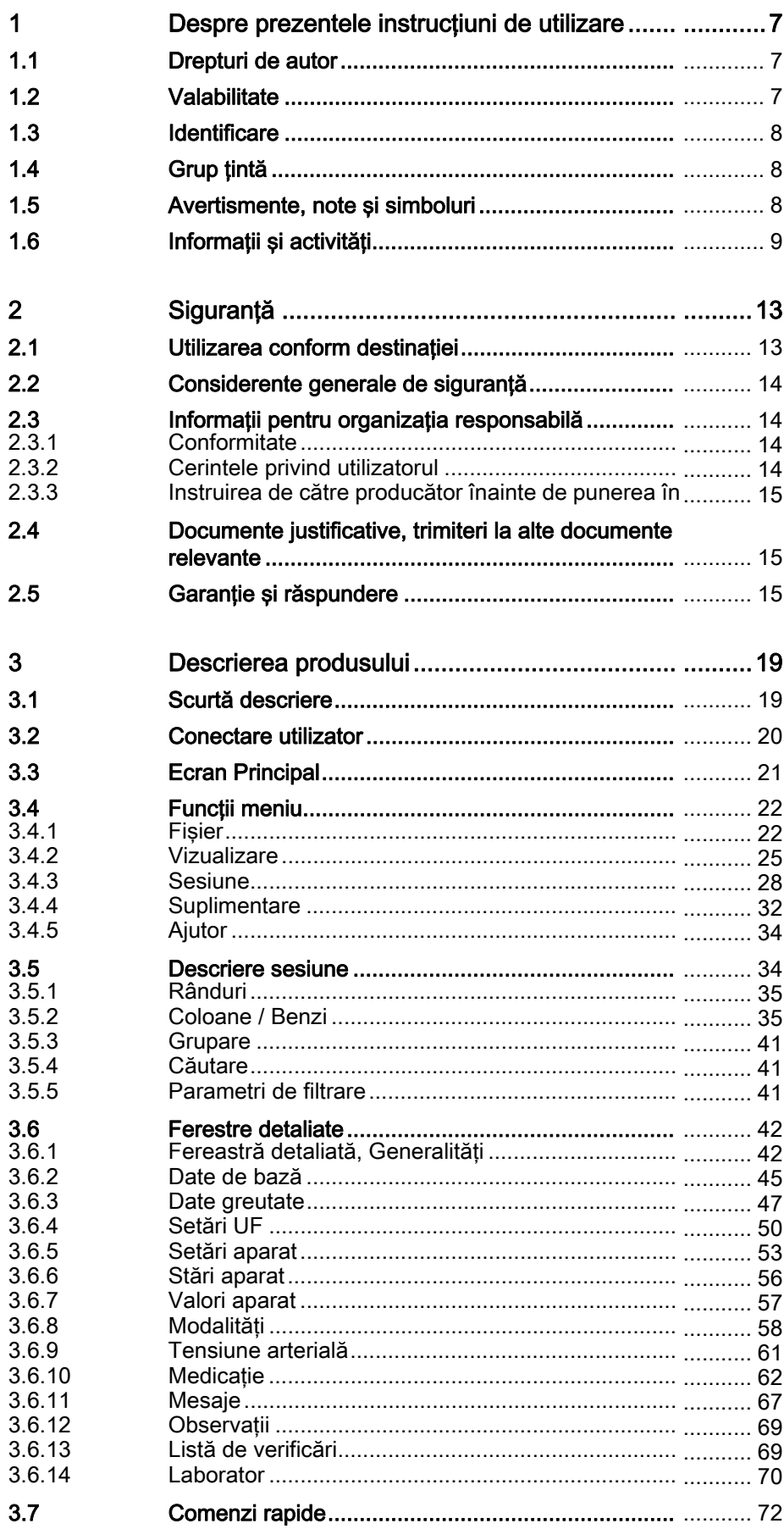

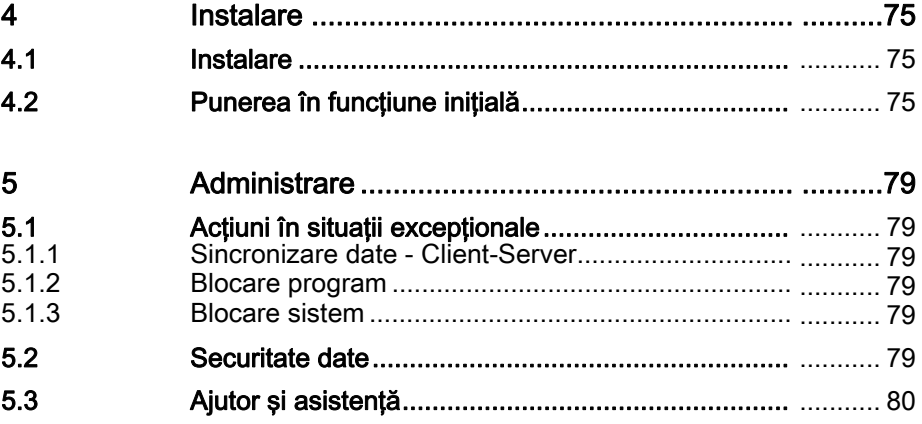

**1**

# **Cuprins**

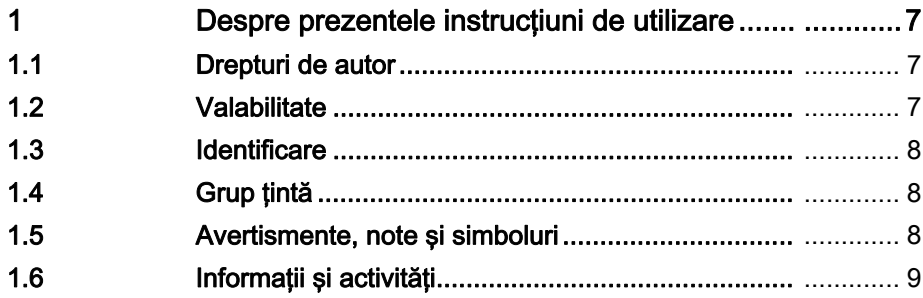

**1**

# <span id="page-6-0"></span>1 Despre prezentele instrucţiuni de utilizare

Aceste instructiuni de utilizare (IFU) constituie parte integrantă a NEXADIA monitor 2. De aceea, păstraţi instrucţiunile de utilizare pe întreaga durată de viaţă a produsului.

Aceste instrucțiuni de utilizare în formă electronică și tipărită prezintă funcțiile interfeței utilizator ale NEXADIA monitor 2 – Managementul Datelor de Dializă de la B. Braun Avitum AG.

Instrucţiunile de utilizare trebuie să fie în permanenţă disponibile oricărui utilizator sau administrator de sistem.

Mai multe informaţii privind toate celelalte componente ale sistemului pot fi găsite în instrucţiunile de utilizare relevante.

Informaţiile şi datele conţinute în aceste instrucţiuni de utilizare pot fi modificate fără notificare prealabilă.

Aceste instructiuni de utilizare sau parte din acestea, sau programe ori parte din acestea nu pot fi reproduse sau distribuite în niciun scop fără acordul expres, scris al B. Braun Avitum AG.

Copiile pot fi făcute numai în conformitate cu cadrul legal statutar aplicabil.

Se interzice distribuirea către terţi.

Documentul poate include erori şi poate fi supus modificărilor.

## <span id="page-6-1"></span>1.1 Drepturi de autor

Prezentul document este proprietatea a B. Braun Avitum AG, cu toate drepturile asociate.

## <span id="page-6-2"></span>1.2 Valabilitate

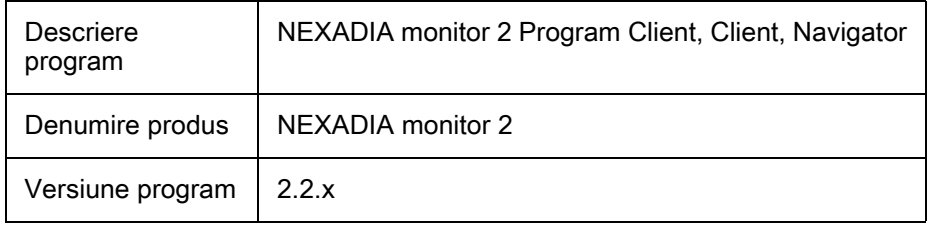

# CE

# Producător

B. Braun Avitum AG Schwarzenberger Weg 73 - 79, 34212 Melsungen, Germania Tel. +49 (5661) 71-0 Fax. +49 (5661) 75-0 www.bbraun.com

#### Distribuitor și adresa exactă

Pentru informații privind livrarea, contactați direct producătorul sau documentele de achizitie.

#### Informaţii privind amplasarea informaţiilor de identificare pe produs

La lansarea programului, se afișează o fereastră care conține denumirea produsului şi marcajul CE al produsului.

Informații privind versiunea programului și informații legale pot fi accesate în orice moment din programul în sine, folosind meniul Ajutor, DespreNEXADIA monitor 2.

# <span id="page-7-0"></span>1.3 Identificare

Aceste instructiuni de utilizare au fost create de B. Braun Avitum AG.

În funcție de distribuitor, programul oferă următoarele informații:

NEXADIA monitor 2 este numele produsului B. Braun Avitum AG.

În aceste instructiuni de utilizare produsele esential identice nu sunt diferențiate prin denumiri, iar programul este menționat pe scurt drept Client.

#### <span id="page-7-1"></span>1.4 Grup ţintă

Grupul ţintă pentru aceste instrucţiuni de utilizare este personalul medical specializat.

Programul poate fi utilizat numai de persoane instruite cu privire la operarea corespunzătoare.

# <span id="page-7-2"></span>1.5 Avertismente, note şi simboluri

În prezentul document se utilizează 4 cuvinte de semnalizare: PERICOL, AVERTISMENT, PRECAUTIE și NOTĂ.

Cuvintele de semnalizare PERICOL, AVERTISMENT și PRECAUTIE evidentiază situații periculoase pentru utilizatori și pacienți.

Cuvântul de semnalizare NOTĂ evidenţiază informaţii legate direct sau indirect de prevenirea daunelor materiale şi nu a vătămărilor persoanelor.

Cuvântul de semnalizare şi culoarea antetului indică gradul sau nivelul de pericol:

#### **A** PERICOL!

Indică o situaţie iminent periculoasă care, dacă nu este evitată, va cauza decesul sau vătămarea gravă.

#### **A AVERTISMENT!**

Indică o situație potențial periculoasă care, dacă nu este evitată, poate cauza decesul sau vătămarea gravă.

# **A** PRECAUȚIE!

Indică o situaţie periculoasă care, dacă nu este evitată, poate cauza vătămarea uşoară sau moderată.

# NOTÃ!

Utilizat pentru referire la practici ce nu sunt legate de vătămarea persoanelor, adică informaţii legate direct sau indirect de prevenirea daunelor materiale.

Mesajele de avertizare sugerează şi măsuri care trebuie luate pentru evitarea respectivei situaţii periculoase. Astfel, mesajele de avertizare referitoare la riscul de vătămare corporală au structura următoare:

#### Antet cu cuvântul de semnalizare

Aici se indică tipul de pericol!

Aici se indică sursa situaţiei periculoase şi consecinţele posibile dacă nu se iau măsurile corespunzătoare.

• Aceasta este lista măsurilor pentru prevenirea pericolului.

# <span id="page-8-0"></span>1.6 Informaţii şi activităţi

#### Informaţii

Acestea sunt informaţii utile suplimentare referitoare la proceduri, informaţii de referinţă şi recomandări.

#### **Activități**

 $\mathbf i$ 

- 1. Astfel se listează instrucţiunile pentru o activitate.
	- Acest simbol marchează rezultatul unei activităţi.

# **Cuprins**

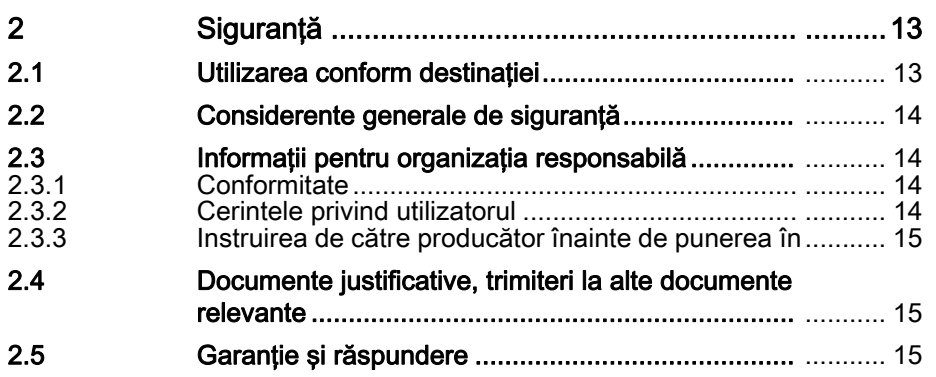

# <span id="page-12-0"></span>2 Siguranţă

# <span id="page-12-1"></span>2.1 Utilizarea conform destinației

#### Utilizarea conform destinației, funcții principale, domeniu de aplicare

NEXADIA monitor 2 este un software care se poate folosi simultan pe staţii de lucru multiple şi de mai mulţi utilizatori. Software-ul a fost conceput pentru a fi folosit în hemodializă şi realizează următoarele funcţii:

- transferul parametrilor de terapie ai pacientului de la o bază de date de nefrologie la aparatul de dializă,
- înregistrarea automată şi salvarea datelor de tratament generate de aparatul de dializă sau un dispozitiv extern şi / sau manual de către un utilizator de la staţia de lucru,
- vizualizarea evoluţiei tratamentului pacientului de la staţia de lucru,
- transferul datelor de tratament generate la o bază de date de nefrologie.

NEXADIA monitor 2 foloseşte platformele Windows din mediul Client-Server.

Pentru a facilita introducerea datelor la aparatul de dializă, optional se pot transfera valori de tratament suplimentare anterior tratamentului la aparatul de dializă corespunzător, ceea ce impune confirmarea de către utilizator înainte de a începe tratamentul.

Sistemul este destinat medicilor, asistenților și pacienților (în contextul dializei limitate) instruiti pentru utilizarea calificată a sistemului.

Sistemul poate fi folosit pentru pacienți internați sau în ambulatoriu.

Sistemul poate fi instalat de tehnicieni calificați, administratori sau personal instruit în ceea ce priveşte configurarea sistemului.

#### **A AVERTISMENT!**

NEXADIA monitor 2 nu a fost conceput pentru performanţe fără erori sau disponibilitate ridicată. În caz de eroare de comunicare date, totuşi, pierderea datelor trebuie anticipată în orice moment.

- În caz de defectare a sistemului, continuaţi tratamentul de dializă fără NEXADIA monitor 2.
- Înlocuiţi funcţiile sistemului cu procese manuale. Acestea sunt parte din funcţiile fundamentale ale aparatului de dializă.

#### AVERTISMENT!

NEXADIA monitor 2 nu este destinat alertării de la distanţă a asistenţilor în ceea ce priveşte alarmele de dializă, chiar dacă informaţiile de alarmă sunt transmise şi afişate în timp real pentru documentare.

• Asiguraţi-vă că alarmele de dializă şi avertismentele sunt întotdeauna identificate direct la aparatul de dializă.

**2**

# <span id="page-13-0"></span>2.2 Considerente generale de siguranţă

# **A** AVERTISMENT!

Transferul datelor privind tratamentul la aparatul de dializă necesită atentie și responsabilitate din partea utilizatorului! Trebuie să se sublinieze explicit că toate datele privind tratamentul trebuie întotdeauna verificate de utilizator cu privire la orice prescripție medicală inițială (pe hârtie, semnată de un medic) înainte de acceptarea pentru tratament!

- Asiguraţi-vă întotdeauna că datele sunt introduse corect şi atribuite pacientului corect, precum şi sesiunii de dializă corecte! De asemenea, conform acestor criterii, verificati datele derivate din surse diferite de dvs. (calculate de software, transmise prin dispozitivele conectate, importate din sisteme externe).
- Producătorul nu acceptă nicio garanţie pentru date incorecte aplicate sau interpretabile.
- Acest lucru se aplică îndeosebi calculelor realizate de sistem care sunt folosite în scopuri terapeutice sau de diagnosticare. Exemplu: calcul estimativ al Kt/V de către sistem pe baza datelor înregistrate.
- Monitorizarea tratamentelor de dializă pentru detecţia promptă a alarmelor la aparatul de dializă nu se poate realiza prin sistemul curent de monitorizare. Asiguraţi-vă întotdeauna că alarmele aparatului de dializă, acustice şi optice, sunt detectate prompt direct de către personalul operator.
- Utilizatorul trebuie să verifice şi să confirme, folosind proceduri alternative potrivite (de exemplu, investigații de laborator, test de rezistență) că datele calculate de sistem sunt corecte. Acestea pot fi numai apoi folosite în scopuri terapeutice şi de diagnosticare. Acest lucru este în special important când se calculează eficienţa Kt/V în dializă, precum şi pentru calcularea UF şi valorilor de greutate cu ajutorul sistemului, calcule care trebuie verificate prin măsurători corespunzătoare de laborator. şi aici, utilizatorul trebuie să verifice corectitudinea rezultatelor calculate.

# <span id="page-13-1"></span>2.3 **Informatii pentru organizatia responsabilă**

## <span id="page-13-2"></span>2.3.1 Conformitate

Programul este un dispozitiv medical în întelesul legal al termenului.

Producătorul oferă declarația de conformitate cu cerintele conform Directivei privind dispozitivele medicale 93/42/CEE.

#### <span id="page-13-3"></span>2.3.2 Cerintele privind utilizatorul

#### Restricţii de utilizare şi informaţii de calificare

Folosirea programului necesită instruire şi este rezervată persoanelor cu cunoştinţe tehnice corespunzătoare privind dializa (medici, personal medical).

Limitarea grupului de utilizatori este posibilă prin functiile de control acces si autentificare utilizatori.

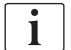

Mai multe informatii privind autentificarea utilizatorilor sunt disponibile în capitolul [3.2 Conectare utilizator \(20\).](#page-19-0)

### <span id="page-14-0"></span>2.3.3 Instruirea de către producător înainte de punerea în

B. Braun Avitum AG oferă diferite activități de formare al căror continut diferă în funcţie de grupul ţintă specific (conţinutul se poate modifica în urma unei notificări prealabile).

Pentru informații cu privire la instruirea pentru NEXADIA monitor 2 contactați distribuitorul.

# <span id="page-14-1"></span>2.4 Documente justificative, trimiteri la alte documente relevante

Instructiunile de utilizare ale Aplicatiei Client pentru NEXADIA monitor 2 sunt disponibile în format electronic și tipărit.

Instrucţiunile de utilizare în format electronic (document PDF) sunt incluse pe suportel de instalare NEXADIA monitor 2.

Acestea pot fi extrase din programul client NEXADIA monitor 2 din meniul Ajutor, Manual de utilizare.

Producătorul poate pune la dispoziție versiunea tipărită, la cerere.

Sunt disponibile manualele tehnice pentru instalarea şi configurarea bazei de date externe si a componentelor individuale.

# <span id="page-14-2"></span>2.5 Garanţie şi răspundere

Erorile de program care împiedică sau restricţionează folosirea programului conform specificaţiilor sunt remediate cât mai rapid posibil, de exemplu prin actualizarea software-ului. Actualizările sunt trimise prin e-mail sau descărcare.

Reclamațiile privind garanția și cele în afara acesteia și acordurile privind actualizarea programului sunt supuse condiţiilor din acordurile cu distribuitorul.

# Cuprins

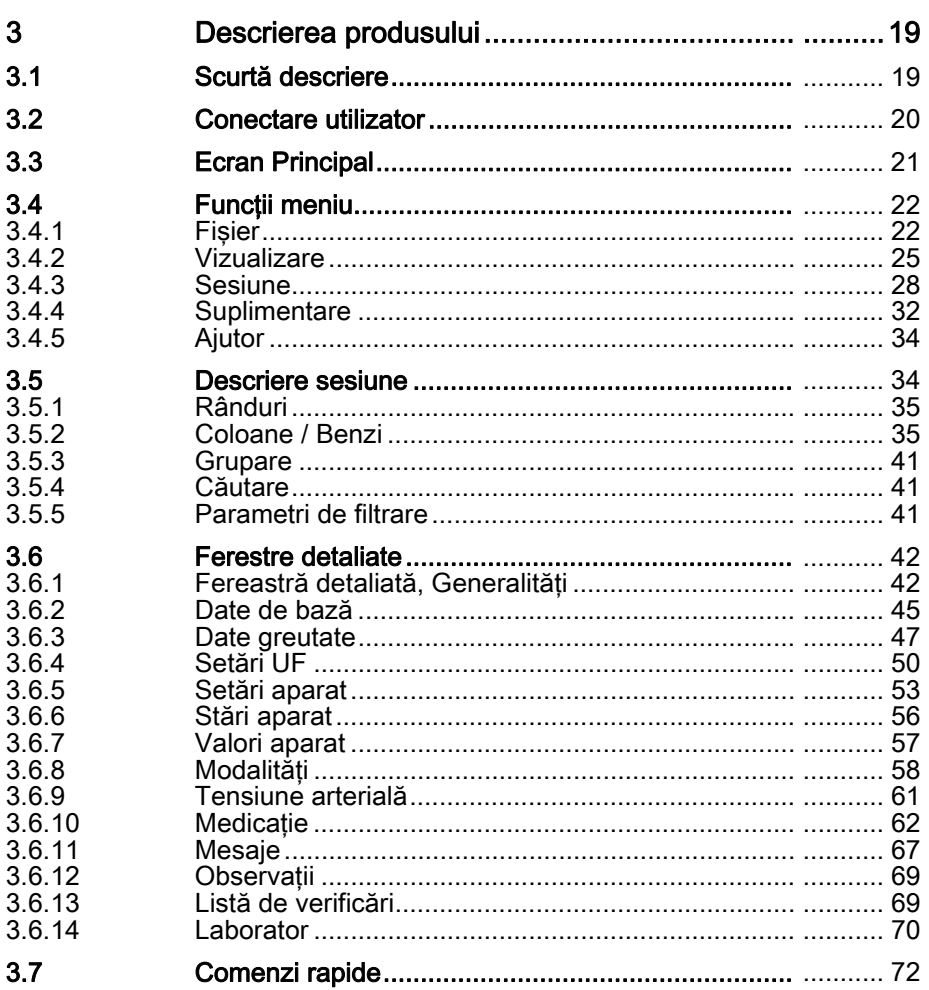

# <span id="page-18-0"></span>3 Descrierea produsului

# <span id="page-18-1"></span>3.1 Scurtă descriere

Aplicaţia Client serveşte ca interfaţă de utilizator pentru NEXADIA monitor 2 – Managementul datelor de dializă.

Aceasta prezintă datele privind tratamentul pe durata dializei.

Datele pot fi completate sau modificate manual de către utilizator.

Ca şi "Thin Client", programul este numai o interfaţă de afişare şi introducere a datelor. Programul sau stația de lucru include numai procesarea minimă a datelor (a se compara cu tehnologia de navigare pe internet).

Programul comunică prin protocolul TCP/IP cu programul serverului de monitorizare.

**A** AVERTISMENT!

Risc pentru pacienți prin introducerea parametrilor incorecți de tratament!

Asigurati-vă că parametrii introdusi se aplică pacientului tratat (consultați, de asemenea, Ajutor, Despre NEXADIA monitor 2).

#### Date referitoare la performanţă

NEXADIA monitor 2 permite automatizarea a numeroşi paşi de proces în realizarea zilnică a dializei:

- Transferul prescriptiei individuale de tratament pentru pacient de la data de baze de dializă înainte de începerea tratamentului,
- Transferul automat al greutăţii pacientului de la cântare la sistem,
- Calcularea parametrilor necesari de ultra-filtrare curentă zilnică,
- Avertisment în caz de rezultate de calcul incorecte sau intolerabile (verificări plauzibilitate),
- Transferul valorilor de tratament prescrise la aparatul de dializă,
- Detecție online a valorilor țintă și curente pentru aparatul de dializă în vederea documentării (alarme, setări, valori, semne vitale etc.),
- Prezentare generală a tuturor tratamentelor în curs cu caracteristici esențiale (evoluție, stări aparat, stare alarmă etc.),
- Generarea protocoalelor de dializă pentru documentație pe suport hârtie,
- Transmiterea datelor rezultatelor de tratament la un sistem de înregistrare şi / sau la un sistem extern de informaţii,
- Determinarea / derivarea parametrilor privind eficienţa dializei (pentru intervenţie promptă pe durata tratamentului sau evaluarea finală a tratamentului),
- Arhivarea datelor şi evaluarea pe termen lung pentru derivarea evaluărilor secundare (calitate derivație, eficiența dializei etc.),
- Colectarea datelor de la alte dispozitive medicale online sau manual (de exemplu, analiza gazelor din sânge, tensiometre externe, instrumente de măsurare de laborator).

**3**

# <span id="page-19-0"></span>3.2 Conectare utilizator

În funcţie de setări, înainte de a folosi programul poate fi necesară autentificarea cu un nume de utilizator şi o parolă individuală.

Operarea este posibilă conform permisiunilor atribuite numai după autentificare.

În caz de autentificare eronată, este afişat un triunghi roşu de avertizare. Suplimentar acestui triunghi, pot fi obţinute mai multe informaţii mişcând cursorul mouse-ului peste acesta.

Dacă ati uitat parola, aceasta poate fi resetată din meniul Administrare utilizatori.

#### Modificare parolă (nu este posibilă dacă Directorul activ este conectat)

- 1. În fereastra de dialog pentru autentificare, selectați utilizatorul.
- 2. Apăsați pe link-ul Modificare parolă.
- 3. În fila *Parolă nouă*, introduceți parola actuală conform setărilor pentru parolă.
- 4. Confirmati noua parolă.
- 5. Apăsați OK pentru a salva.
	- $\%$  Parola este afișată cu caractere alternative.

Când noua parolă nu corespunde setărilor pentru parolă, este afişat un mesaj care solicită introducerea unei alte parole.

#### Schimbare PIN

- 1. Selectati Schimbare PIN.
- 2. În fila PIN nou, introduceti parola actuală în câmpul Parolă curentă.
- 3. Introduceți un nou PIN în câmpul PIN nou.
- 4. Confirmati noul PIN în câmpul Reintroduceti PIN.
- 5. Salvati cu OK.

 $\mathbf{i}$ 

 $\mathbf{i}$ 

Schimbarea este activată numai după repornirea aparatului de dializă și selectarea terapiei.

După autentificarea cu succes, numele utilizatorului apare în partea din dreapta jos a ecranului.

Procesul de autentificare poate fi repornit în orice moment apăsând pe simbolul cu lacăt sau din Fisier, Deconectare.

### Niveluri de securitate

Opţiunile de acces pentru utilizatorii NEXADIA monitor 2 sunt configurate pe partea de server.

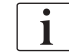

Pentru detalii privind setarea nivelului de securitate, consultați manualele relevante privind serverul.

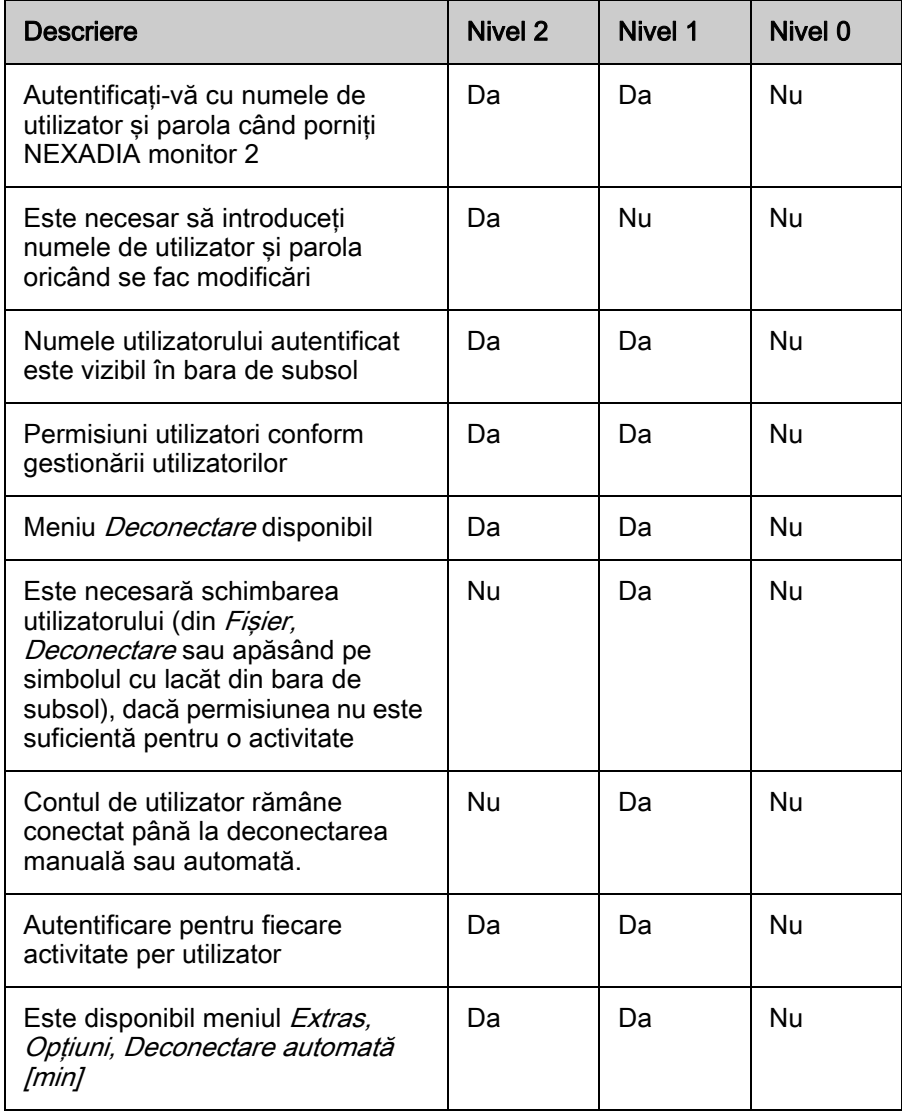

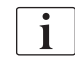

Pentru informații suplimentare despre Administrare utilizatori, consultați manualul respectiv.

# <span id="page-20-0"></span>3.3 Ecran Principal

Programul este orientat integral pe sesiune, adică toate datele sunt ordonate ierarhic în funcţie de pacienţi şi sesiuni.

- 1. Porniţi programul.
	- $\&$  Ecranul principal se deschide cu descrierea sesiunii.
	- $\%$  Aspectul este consistent cu configurațiile descrise în aceste instrucţiuni de utilizare.

| ÷<br>I NEXADIA monitor 2                          |                          |                                |                          |           |                  |         |               |      |                         |                      |          |                   |            | $\Box$ $\times$                 |                |             |                  |
|---------------------------------------------------|--------------------------|--------------------------------|--------------------------|-----------|------------------|---------|---------------|------|-------------------------|----------------------|----------|-------------------|------------|---------------------------------|----------------|-------------|------------------|
| File View Session Extras Help                     |                          |                                |                          |           |                  |         |               |      |                         |                      |          |                   |            |                                 |                |             |                  |
|                                                   | <b>NEXADIA</b> monitor 2 |                                |                          |           |                  |         |               |      |                         |                      |          |                   |            |                                 |                |             | <b>B BRAUN</b>   |
| Drag a column header here to group by that column |                          |                                |                          |           |                  |         |               |      |                         |                      |          |                   |            |                                 |                |             |                  |
| ň                                                 |                          | Áя                             |                          | 63        | <b>BI</b>        |         | Ï0            |      | ËΔ                      |                      |          | å                 | $\Box$     | 日                               | 阍              |             | аÂ               |
| Patient                                           | <b>Risks</b>             | Pre weight                     | Prescribed target weight | UF state  | Modalities       | UF rate | Therapy       | 320V | Download                |                      | Progress | Blood pressure    | Medication | Comments                        | Checklist      | Post weight | Weight loss real |
| Elster, Segfried, 9/25/1946                       |                          | 100.0                          | 95.0                     | $\bullet$ | <b>HD Dialog</b> | 571     | 02:13/03:30   |      | छ।                      | m <sub>o</sub>       |          | Ш                 |            |                                 | Ш              | 96.0        | 4.9              |
| Binder, Werner, 3/29/1931                         |                          | 87.0                           | 85.0                     | ٠         | Dialog           | 85      | 01:55 / 03:30 |      | $\overline{\mathbf{z}}$ | $\overline{\text{}}$ | o        | IIIII             |            |                                 | Ш              | 85.0        | 2.5              |
| Domhaus, Käthe, 8/4/1945                          |                          | 89.3                           | 84.5                     | ٠         | Dialog           | 742     | 02:13/03:30   |      |                         | œ                    | r.       | IIIIII            | Ш          |                                 | $\mathbf{III}$ | 86.3        | 3.4              |
| Cotten, Billy, 12/26/1961                         |                          | 75.0                           | 72.0                     | ٠         | Fresenius 4008   | 881     | 02:13/04:00   |      |                         | 国                    | и        | IIII              |            |                                 |                | 72.0        | 3.5              |
| Braun, Thomas, 4/11/1937                          |                          | 66.0                           | 62.0                     | ٠         | Dialog           | 269     | 02:16 / 04:00 |      |                         | œ                    |          | Ш                 |            |                                 | Ш              | 61.0        | 5.6              |
| Benner, Kurt, 9/16/1964.                          |                          | 120.0                          | 114.0                    | ٠         | Fresenius        | 999     | 02:23/04:15   |      | I∌l                     | 国                    | и        | Ш                 |            |                                 | Ш              | 115.0       | 5.8              |
| Becker, Klaus, 9/28/1928                          |                          | 97.0                           | 94.5                     | ٠         | Dialog           | 285     | 02:22 / 03:30 |      |                         | œ                    | z        | Ш                 | Ш          |                                 | Ш              | 94.0        | 3.5              |
| Brown, Boby, 3/12/1933                            |                          | 80.0                           | 78.5                     | ٠         | Dialog           | 499     | 02:12/03:00   |      |                         | œ                    | ۵        | IIII              |            |                                 | III            | 78.5        | 1.8              |
| Bolten, Barbara, 6/22/1934                        |                          | 124.0                          | 119.S                    | ٠         | Dialog           | 499     | 02:17/04:00   |      |                         | œ                    | ø        | Ш                 |            |                                 | Ш              | 120.0       | 4.5              |
| Ahrens, Ute, 6/7/1952                             | Δ                        | 87.0                           | 84.5                     | ٠         | Dialog           | 1000    | 02:28 / 04:00 |      |                         | 国                    |          | IIIII             |            |                                 | IIIIIII        | 85.0        | 2.4              |
| Becknann, Marianne, 4/11/1                        |                          | 80.0                           | 76.5                     | ٠         | Dialog           | 1200    | 02:15 / 03:00 |      | ₩                       | œ                    | ۵        | IIIIII            | Ш          |                                 | <b>IIIII</b>   | 76.5        | 4.0              |
| No filter selected v                              |                          |                                |                          |           |                  |         |               |      |                         |                      |          |                   |            |                                 |                |             |                  |
| <sup>TR</sup> No view filter applied              |                          |                                |                          |           |                  |         |               |      |                         |                      |          | <b>自</b> 电 Admin1 |            | Ca NB-THW7   日2 192.168.159.129 |                |             |                  |
|                                                   |                          | Session Overview is up-to-date |                          |           |                  |         |               |      |                         |                      |          |                   |            |                                 |                |             |                  |

Imaginea 3-1 Ecran Principal

În partea de sus a descrierii sesiunii, puteţi găsi un meniu pentru operarea programului.

Descrierea sesiunii curente este afişată în partea din mijloc a ferestrei.

Bara de stare din partea de jos a ecranului oferă informaţii privind starea conexiunii la server și informații suplimentare despre sistem.

## <span id="page-21-0"></span>3.4 Funcţii meniu

### <span id="page-21-1"></span>3.4.1 Fişier

Acest meniu oferă accesul rapid la principalele funcții ale programului.

#### Conectare la server

- 1. Selectați Fișier, Conectare la server.
- 2. Introduceţi adresa IP sau numele reţelei serverului.
- 3. Dacă este necesar, introduceţi un alt port.
- 4. Confirmați cu OK.
	- $\&$  Se stabilește conexiunea la un server.
	- $\%$  Se generează o nouă intrare în lista serverelor recente.

#### Servere recente

- 1. Selectati Fisier, Servere recente.
	- $\%$  Se afișează ultimele conexiuni reușite.
- 2. Selectați intrarea.
	- Aplicaţia se conectează la acest server.
- 1. Selectați Fișier, Servere recente, Șterge lista.
	- $\%$  Sunt sterse toate intrările din lista de servere.
	- $\%$  Când aplicația este repornită, trebuie reintroduse datele serverului.

#### Programare card pacient

**Cerințe** 

 $\mathbf{i}$ 

- Este necesar să se instaleze software-ul corespunzător şi driver-ele aferente pentru programarea cardului (livrate cu pachetul de instalare).
- Trebuie specificată calea fişierului, iSYCardPrommer.exe (consultaţi şi Extras, Opţiuni, nume fişier programare card pacient).
- 1. Selectați Fișier, Card pacient.
- 2. Introduceți cardul pacientului respectiv în aplicația de programare card.
	- $\&$  Cardul pacientului poate fi programat.

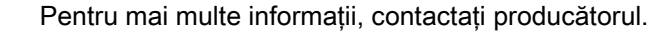

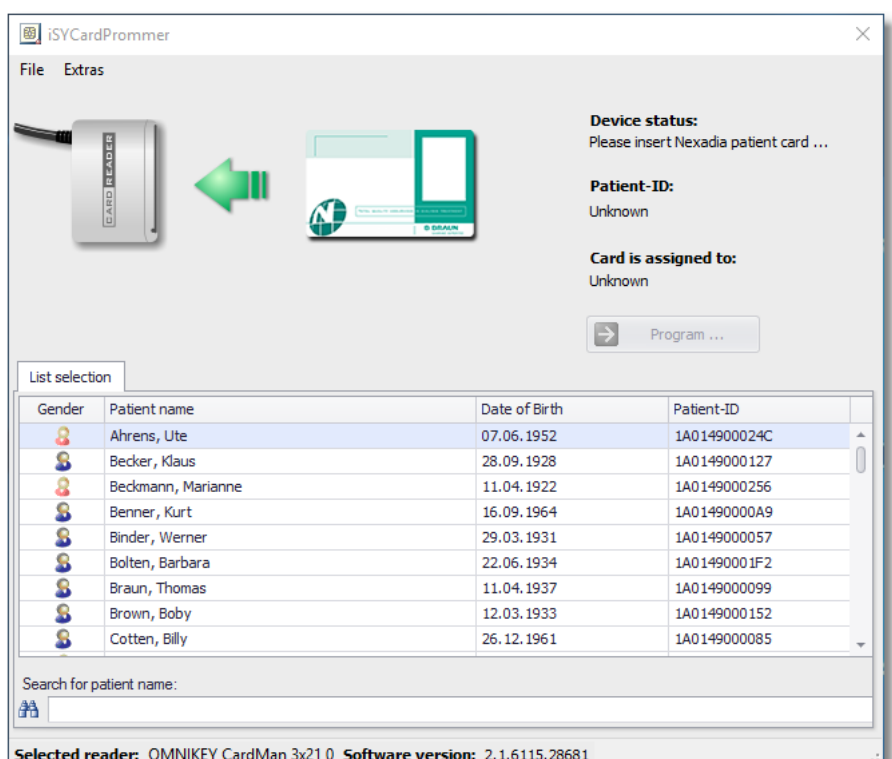

Imaginea 3-2 Introducere card pacient

- 3. În Extras, Opțiuni, selectați cititorul de carduri corect și cardul de pacient corect.
- 4. Asigurați-vă că toate detaliile sunt corecte și confirmați cu OK.

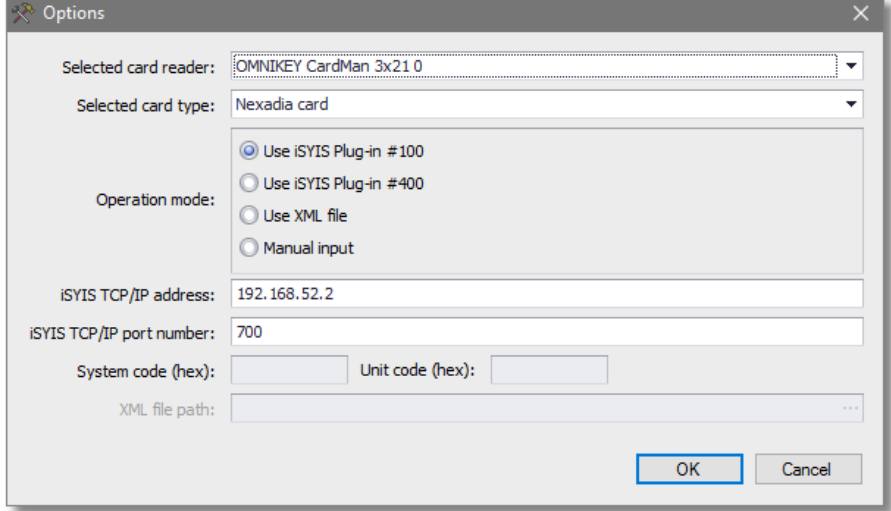

Imaginea 3-3 Selectare cititor de carduri

5. Selectați pacientul din listă și apăsați pe Program.

## **A** AVERTISMENT!

Risc pentru pacient prin selectarea eronată a cardului pacientului, a tratamentului cu parametri greşiţi!

- Asigurati-vă că ati selectat pacientul corect înainte de programare.
- Tratamentul incorect cauzat de cardul pacientului greşit poate duce la complicaţi severe şi chiar deces.

După introducerea corectă, numele, data naşterii şi ID asociat pacientului sunt afişate pentru analiză într-un dialog corespunzător.

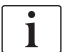

În consecinţă, acest ID este apoi legat la pacientul relevant în aparatul de dializă.

Pentru a evita confuziile, se recomandă ca numele pacientului să fie scris pe card.

**A** AVERTISMENT!

Risc pentru pacienți din cauza etichetării greșite sau false a cardului pacientului!

- Când se programează cardul pacientului, trebuie să verificaţi dacă acesta conține detaliile corecte.
- Tratamentul incorect cauzat de cardul pacientului greşit poate duce la complicaţi severe şi chiar deces.

#### **A AVERTISMENT!**

Risc pentru pacient prin selectarea eronată a cardului pacientului, a tratamentului cu parametri greşiţi!

- După introducerea cardului pacientului în aparatul de dializă, înainte de a începe tratamentul trebuie să verificaţi dacă informaţiile afişate (numele pacientului) corespund persoanei tratate.
- Tratamentul incorect cauzat de cardul pacientului greşit poate duce la complicati severe si chiar deces.

#### Deconectare utilizator

- 1. Selectați Fișier, Deconectare.
	- $\%$  Utilizatorul curent este deconectat, după care se afisează o fereastră de dialog corespunzătoare.
- 2. Selectați Autentificare.
- 3. Introduceti datele de autentificare pentru a vă autentifica din nou, sau autentificati-vă ca utilizator diferit.
- 4. Selectati lesire.
	- $\&$  Aplicația se închide.

#### Ieşire

- 1. Selectați Fișier, leșire sau apăsați pe X în colțul din dreapta sus.
	- $\&$  Aplicația se închide.

## <span id="page-24-0"></span>3.4.2 Vizualizare

#### Reîmprospătare F5

Sincronizarea continuă a datelor între server şi Aplicaţia client are loc automat în fundal. Totuşi, în situaţii excepţionale, de exemplu după probleme la reţea sau dacă este necesar să se repornească serverul, poate fi necesar să se repete sincronizarea datelor.

- 1. Selectați Vizualizare, Reîmprospătare F5 sau apăsați F5.
	- $\%$  Memoria internă este golită complet și repopulată în starea definită.

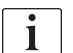

Ferestrele de detalii deschise nu sunt actualizate automat. Acestea arată date şi de la ultima solicitare de date când fereastra a fost deschisă sau salvată ultima dată.

#### Configurație ecran

Ecranul general şi, astfel ecranul Aplicaţiei client sunt configurate pe diferite coloane care pot fi grupate, eliminate, adăugate sau reordonate.

În general, setarea configuraţiei unei staţii de lucru este salvată şi refolosită când este repornită Aplicaţia client.

#### Arată Căutare Panou Ctrl+F

Pentru a găsi informații specifice, folosiți funcția de căutare.

- 1. Selectați Vizualizare, Configurație ecran, Arată Panou căutare sau selectați Ctrl+F.
	- $\%$  Este afișat câmpul de căutare.

2. Introduceți criteriile de căutare conform tabelului de mai jos.

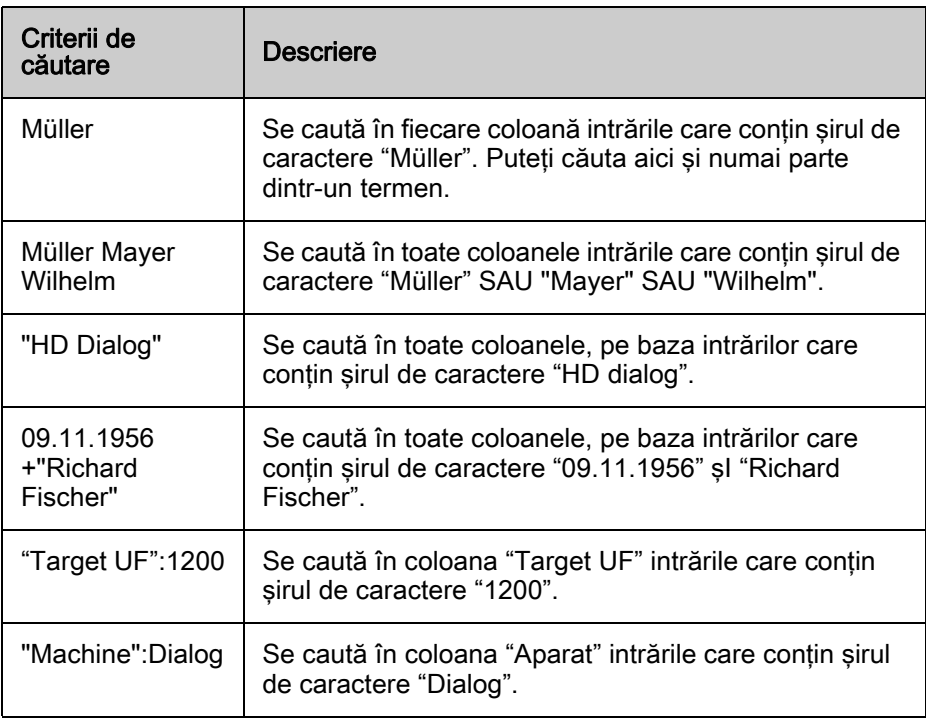

- 3. Apăsați pe Caută.
	- Căutarea este activată, iar rezultatele căutării sunt subliniate cu galben.
- 4. Apăsați pe *șterge* sau apăsați ESC.
	- $\%$  Elimină toate caracterele din câmpul de căutare.
- 5. Apăsaţi pe butonul săgeată de lângă câmpul de căutare.
	- $\%$  Se afișează istoricul de căutare.

Ť

Căutarea funcţionează numai pentru informaţiile vizibile din descrierea sesiunii.

#### Se permit schimbări de configuraţie

- 1. Apăsați pe Vizualizare, Configurație ecran, Modificări configurație permise.
	- **↓ Este activată opțiunea Modificări configurație permise.**
	- $\%$  Se pot configura setările de configurație.

Acestea sunt:

- Adăugare și eliminare coloane și rânduri (consultați Adăugare și eliminare coloane şi benzi).
- Configurare filtru coloană.
- Configurare grup.

## Configurare filtru coloană

- 1. Treceţi cursorul mouse-ului peste antetul coloanei.
	- $\%$  În antetul coloanei există un simbol mic filtru în partea dreaptă, imediat lângă bara de titlu (pentru coloanele care pot fi filtrate).

Riscuri A

 $\mathbf{I}$ 

- 2. Apăsați pe simbolul filtru.
	- $\%$  Sunt afișate criteriile de filtrare disponibile.
- 3. Selectaţi criteriile de filtrare.
	- $\%$  După activare, sunt vizibile numai criteriile selectate.
	- $\%$  Simbolul filtru este afișat în partea din stânga jos a subsolului, iar sub acesta este prezent textul Vizualizarea este filtrată.
	- $\%$  Simbolul filtru din antetul coloanei își schimbă culoare în albastru.
- 4. Eliminati bifele din fata filtrului.
	- $\&$  Este din nou vizibilă întreaga prezentare a sesiunii.
- 5. Pentru a selecta un alt filtru, apăsaţi pe săgeată jos.
- 6. Pentru a şterge o intrare, mutaţi cursorul mouse-ului peste un element şi apăsaţi pe crucea albă din cercul roşu.

La final, meniul trebuie dezactivat pentru a preveni accesul.

#### Gestionare configuraţii

Folositi această functie pentru a încărca o configurație salvată anterior pe statia de lucru curentă.

1. Apăsați pe Gestionare configurații.

#### Salvare setări

- 1. Executati Schimbare configuratie.
- 2. Apăsați pe Salvare setări și introduceți un nume.
	- $\%$  Setările de configurație sunt salvate. Acestea sunt vizibile și pe alte stații de lucru și pot fi încărcate de la alte stații de lucru.
	- $\%$  Noua configurație este adăugată la lista configurațiilor disponibile.

#### Încărcare setări

- 1. Selectaţi configuraţia dorită.
- 2. Apăsați pe *Încărcare setări*.
	- Setările de configuraţie curente sunt suprascrise cu setările de configuratie selectate.

#### Ştergere setări

- 1. Marcati configuratia dorită.
- 2. Apăsați pe *ștergere setări*.
- 3. Confirmați cu Da.
	- $\&$  Configuratia este stearsă.
	- $\%$  Dacă o configurație a fost deja încărcată pe o altă stație de lucru, aceasta rămâne validă.

#### Restabilire setări implicite

- 1. Apăsați pe Restabilire setări implicite.
- 2. Toate modificările sunt abandonate și se restabilește configurația din momentul livrării.

#### Limbă

În Aplicaţia client, puteţi alege din diferite limbi ale programului, cu formate diferite de dată sau numere.

- 1. Apăsați pe *Vizualizare, Limbă* pentru a schimba limba sistemului.
- 2. Selectaţi limba dorită (ţara).

Producătorul poate furniza pachete de limbă care lipsesc.

La prima pornire a aplicației, este pre-selectată opțiunea, nu preferința de limbă (Sistem de operare preferat).

Optiunea functionează numai dacă limba relevantă este disponibilă în aplicaţie. În caz contrar, se foloseşte limba implicită (engleză).

Aplicaţia trebuie repornită pentru ca modificarea să devină activă.

#### <span id="page-27-0"></span>3.4.3 Sesiune

În general, sesiunea este lansată automat când se introduce cardul unui pacient într-un dispozitiv conectat (de exemplu, cântar). Dacă, din orice motiv, este necesar să reporniţi sesiunea manual, puteţi face acest lucru din următorul meniu.

Sesiunile active sunt afişate implicit în ecranul de prezentare. Sesiunile sunt actualizate automat. În acest element al meniului sunt disponibile mai multe optiuni pentru sesiuni.

De asemenea, puteti accesa meniul apăsând butonul din dreapta al mouseului în descrierea sesiunii.

#### Începere sesiuni Ctrl+N

**Cerinte** 

- Pentru pacient nu există o sesiune activă, sau
- există o sesiune activă, dar nu au fost introduse date pentru pacientul respectiv într-un anumit interval de timp.
- 1. Introduceti cardul pacientului într-un dispozitiv medical conectat.
	- $\%$  Sistemul creează automat o sesiune nouă.
	- $\%$  Datele prestabilite sunt importate automat dintr-o bază de date externă în sesiune (reţetă, setări dispozitiv, medicaţie etc.)

#### sau

#### Cerinte

- Pentru pacient nu există o sesiune activă.
- 1. Apăsați pe *Sesiune, Începere sesiune*.
	- $\&$  Sesiunea nouă este creată manual.
	- $\%$  Datele prestabilite sunt importate automat dintr-o bază de date externă în sesiune (retetă, setări dispozitiv, medicatie etc.)
- 2. Selectați pacientul (pacienții) relevant (relevanți) din listă.
- 3. Pentru a filtra lista de pacienți, se poate folosi panoul de căutare din partea de sus a tabelului. Exemplu:

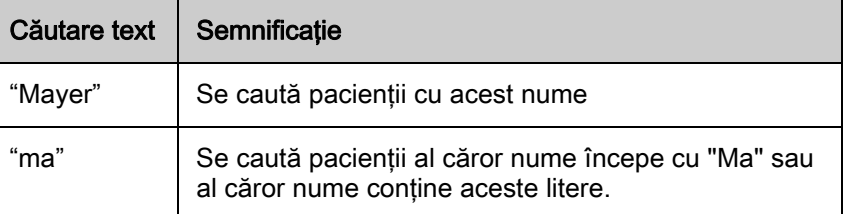

- 4. Dacă apăsați pe antetul coloanei curente, coloana este ordonată pentru a facilita căutarea.
- 5. Apăsaţi pe numele pacienţilor şi apăsaţi simultan tasta Shift (selecţii multiple) sau tasta Ctrl (selecţii individuale).
	- $\&$  Sunt marcaţi simultan mai mulţi pacienţi.
- 6. Confirmati cu OK.
	- $\%$  Sesiunile relevante sunt create și vizibile în descrierea sesiunii.
	- $\%$  Ora la care este lansată o sesiune este generată automat.

După confirmare, activitatea poate fi urmărită prin bara de progres din subsol. Nu se pot iniţia alte acţiuni până la finalizarea celei curente.

### **A** AVERTISMENT!

Risc pentru pacient prin selectarea eronată a cardului pacientului şi / sau a tratamentului cu parametri greşiţi!

- După lansarea automată a sesiunii pacientului, înainte de a începe tratamentul, trebuie să verificaţi dacă informaţiile introduse (numele şi data naşterii) corespund persoanei tratate.
- Tratamentul incorect cauzat de cardul pacientului greşit poate duce la complicaţi severe şi chiar deces.

Mai multe informații privind sesiunea pot fi găsite în fereastra detaliată Date de bază.

#### Închidere sesiuni Ctrl+Q

- 1. Selectați *Închidere sesiuni* (de regulă, la finalul unei sesiuni).
- 2. Selectați sesiunea dorită.
	- $\%$  Selectarea sesiuniilor care se închid se face analog cu descrierea Începere sesiuni.
- 3. Confirmati cu OK.
	- $\%$  Se verifică integritatea tuturor datelor. Dacă datele nu sunt complete, este afişat un mesaj.

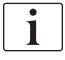

Închiderea sesiunii înseamnă că se înregistrează marcajul temporal pentru închiderea sesiunii, iar aceasta nu mai este afişată în lista de sesiuni active. Datele sunt transferate la baza de date externă.

Afişarea sesiunii şi intrarea sau ieşirea datelor sunt posibile în orice moment (consultaţi Încărcare sesiuni închise).

**3**

Sistemul previne închiderea (accidentală) a sesiunilor până la primirea datelor. Se verifică dacă ultima intrare de date s-a realizat cu mai mult de 3 minute înainte (intervalul poate fi configurat). În caz contrar, sistemul previne închiderea sesiunii. Încercaţi din nou să închideţi sesiunea după câteva minute.

O fereastră de dialog afişează sesiunile pentru închidere, cu mesajele de stare sistem relevante. Puteţi verifica dacă au fost închise toate sesiunile selectate și dacă datele au fost exportate cu succes. În funcție de gradul de utilizare a sistemului, procesul poate dura câteva secunde.

Semnalul de stare din partea din stânga jos şi simbolurile din fiecare coloană prezintă progresul procesului. Dacă acţiunea nu poate fi finalizată (de exemplu, în lipsa răspunsului sistemului gazdă), fereastra poate fi închisă cu Anulare.

Pentru a simplifica depanarea, se poate tipări conţinutul ferestrei folosind butonul *Imprimare* pentru a-l prezenta administratorului sistemului.

#### Ştergere sesiuni Ctrl+Delete

- 1. Selectați Stergere sesiuni.
- 2. Selectați sesiunea dorită.
	- Se pot sterge sesiunile create pentru test sau care nu conțin date medicale pentru utilizator.
	- $\%$  Selectarea sesiunilor care se sterg se face analog cu descrierea Începere sesiuni.
- 3. Este necesar să se confirme o fereastră de dialog pentru toate sesiunile care urmează a fi şterse.
	- $\%$  Dacă sesiunea care urmează a fi ștearsă conține date active, se afişează un mesaj.
	- $\%$  Încercati din nou să stergeti sesiunea după câteva minute.

Dacă ștergeți mai multe sesiuni simultan, veți primi o singură notificare.

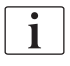

Selectați Stergere sesiuni numai dacă sunteți sigur că datele selectate pot fi sterse.

Odată şterse, datele nu mai pot fi recuperate!

După confirmare, activitatea poate fi urmărită prin bara de progres din subsol. Nu se pot iniţia alte acţiuni până la finalizarea celei curente.

#### Imprimare date sesiune Ctrl+P

Pentru a crea o versiune tipărită a protocolului de dializă, se pot tipări toate datele unei sesiuni. Pentru acest lucru, Aplicaţia client foloseşte Crystal Reports.

O cerință prealabilă pentru această funcție este setarea corectă a căii de imprimare a raportului (consultați Extras, Opțiuni, Cale fișier raport de monitorizare) și ca elementele Crystal Reports să fie instalate.

La finalul dializei și după colectarea datelor de la aparatul de dializă, se poate solicita previzualizarea şi apoi se poate lansa imprimarea.

- 1. Selectați *Imprimare date sesiune*.
	- $\%$  Se deschide fereastra de previzualizare.

 $\mathbf{1}$ 

În fereastră, simbolurile vă ajută să implementaţi diferite acţiuni legate de protocol (de la stânga la dreapta):

- Export protocol,
- Imprimare protocol,
- Reîmprospătare vizualizare,
- Copiere protocol.

Pentru mai multe informații privind imprimarea datelor sesiunii, contactați administratorul sistemului.

#### Încărcare sesiuni închise Ctrl+L

- 1. Selectați *Încărcare sesiuni închise*.
	- $\%$  Sunt afișate sesiunile închise (inactive).
	- $\&$  După încărcare, sesiunile inactive pot fi modificate în orice moment.
	- $\%$  Informatiile pot fi ulterior documentate sau corectate.
- 2. Apăsați pe *Încărcare doar pentru pacienții selectați*;
	- $\%$  se pot selecta pacienții individuali.
- 3. Selectaţi numele pacienţilor pentru a selecta sesiunea.
- 4. Pentru a selecta mai multe sesiuni, apăsați tasta Ctrl în timpul selectării.
	- $\&$  Selectarea sesiunii(lor) care se încarcă se face analog cu descrierea Începere sesiuni.

Câmpurile pentru dată permit indicarea unui cadru de timp în care a fost începută(e) sesiunea (sesiunile).

- 1. Introduceti data sau apăsați pe săgeata din căsuta pentru dată pentru a selecta data.
	- $\%$  De asemenea, puteți lansa această funcție apăsând F4.
- 2. Apăsați Aplicare pentru a confirma criteriile specificate.

După confirmare, activitatea poate fi urmărită prin bara de progres din subsol. Nu se pot iniţia alte acţiuni până la finalizarea celei curente.

#### Schimb date

Opţional, NEXADIA monitor 2 poate schimba date cu o bază de date externă. Se diferentiază 3 activități de schimb de date:

- Import liste de referință (liste pacienți, liste aparate de dializă, solicitare medicaţie, parametri de laborator etc.),
- Import date sesiune prestabilite (regim specific pacient, medicație prescrisă etc.),
- Export date de tratament colectate la baza de date externă.

În general, toate cele 3 activităţi de schimb de date au loc automat.

Totusi, poate fi necesar ca schimbul de date pentru anumite activităti să fie lansat manual.

#### Import date listă referinţă Ctrl+B

Dacă în baza de date externă se generează pacienţi noi sau intrări noi în listă (de exemplu, aparate de dializă, solicitare medicaţie, consumabile etc.) folosind *Import date listă referință*, se poate iniția sincronizarea datelor care rulează discret în fundal.

Astfel, sunt disponibile noile intrări în NEXADIA monitor 2. Starea şi istoricul schimbului de date sunt disponibile în orice moment în meniul Sesiune, Schimb de date, Arată schimbul de date (informațiile din prima filă Transfer date listă de referinţă).

#### Import date sesiune Ctrl+I

Când se începe o sesiune, datele prestabilite aferente sesiunii sunt importate automat dintr-o bază de date externă.

Dacă trebuie modificate date care nu pot fi modificate din sistemul de monitorizare din motive de securitate (de exemplu, valori privind aparatul), modificările pot fi făcute ulterior prin baza de date externă.

Puteți reîncărca datele din Import date sesiune.

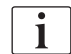

Cu această acţiune, se pot suprascrie modificările datelor deja implementate în sistemul de monitorizare!

Progresul importului de date şi starea asociată se pot monitoriza folosind Sesiuni, Schimb de date, Arată schimbul de date (informațiile din cea de a doua filă, Transfer date sesiune).

#### Export date sesiune Ctrl+E

Când se închide o sesiune activă, datele sunt transferate automat la o bază de date externă. Dacă ulterior sunt modificate date care urmează a fi transferate la baza de date externă, selectați Export date sesiune.

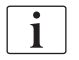

Cu această acţiune, se pot suprascrie modificările datelor deja implementate în baza de date externă!

#### Afişare schimb date

În fila *Transfer date listă de referință*, veți găsi informațiile schimbate în timpul importului listei de referință (Schimb de date, Import date listă de referință).

În fila Transfer date sesiune, puteţi găsi informaţii specifice sesiunii (consultaţi şi Schimb de date, Import date sesiune).

#### <span id="page-31-0"></span>3.4.4 Suplimentare

Optiuni

#### Optiuni generale, Timp limită server

Stabileşte timpul limită pentru server în timpul tranzacţiilor mai lungi.

#### Opțiuni generale, se permite pornirea mai multor instanțe ale aplicației

Permite pornirea mai multor instanțe ale aplicației pe o stație de lucru.

#### Afişare opţiuni, Afişare panou grup

Aceste funcții optimizează structura de prezentare a sesiunii pentru a găsi informaţiile mai rapid.

- 1. Selectați Adevărat.
	- $\&$  Panoul grupului este afișat în partea de sus a aplicației.

2. Selectati Fals.

 $\%$  Panoul grupului este ascuns.

- 3. Coloanele pot fi grupate prin mutarea acestora în panoul grupului sau
- 4. prin apăsarea butonului din dreapta mouse-ului pe antetul unei coloane şi selectarea opțiunii Grupează în funcție de această coloană.

Procedati astfel pentru toate coloanele în functie de care doriti să grupați.

Dacă doriți să grupați în funcție de secție și salon, trageți ambele coloane cu butonul din partea stângă a mouse-ului în panoul grupului.

În spatele fiecărei intrări respective, veţi vedea informaţii suplimentare între paranteze, care indică numărul intrărilor listate.

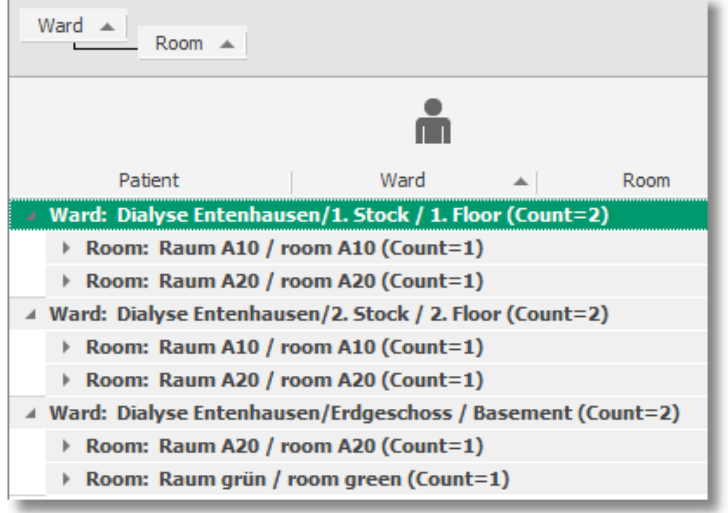

Imaginea 3-4 Grupare în funcție de secție și salon, inclusiv numărul intrărilor listate

Dacă nu mai aveți nevoie de funcția de grupare, modificați din Extras, Optiuni intrarea Afișează grup în funcție de această coloană la Fals.

Dacă gruparea este activă, când ascundeţi panoul de grup din nou, veţi fi alertat si veti putea continua sau reseta gruparea.

#### Căi, Cale fişier raport monitorizare

Aici introduceţi calea pentru imprimarea şablonului de raport. Pe baza acestui fișier \*.RPT, este elaborat un raport dacă folosiți funcția Sesiune, Imprimare date sesiune. Puteți personaliza individual șablonul cu ajutorul Crystal Reports.

#### Căi, Nume fişier programare card pacient

În acest câmp trebuie să specificati calea pentru fisierul iSYCardPrommer.exe, care apelează aplicaţia de programare a cardurilor individuale ale pacienților (consultați Fișier, Card pacient).

#### Opţiuni de securitate, Timp deconectare automată [min]

Aici setaţi timpul în minute după care utilizatorul este deconectat automat din lipsă de activitate (nicio activitate cu mouse-ul sau tastele).

Sunt posibile valori cuprinse între 0 şi 300 (numere zecimale pare), 10 este valoarea implicită. La valoarea 0, funcţia este dezactivată.

#### Informaţii sistem Shift+F1

Apăsaţi aici pentru a vedea fereastra de stare cu datele privind sistemul.

Fila Descriere sistem arată funcțiile cheie ale sistemului și informații privind licenta:

Fila Mesaje sistem afișează mesajele de la BedSideLinks din sistem și ajută administratorul la depanare. Notificările permit gruparea cronologică.

#### Jurnal schimbări

Sistemul înregistrează datele modificate în Aplicațiile client și le afișează în fereastra de dialog Jurnal schimbări (nu sunt posibile modificări).

Modificările sunt disponibile în întregul sistem, indiferent de aplicaţia client pentru care au fost implementate.

Datele modificate sunt identificate după numele de utilizator (dacă este activă opţiunea de gestionare utilizatori) şi după oră.

Intrările din jurnal sunt generate automat de sistem şi asociate sesiunii pacientului relevant.

<span id="page-33-0"></span>3.4.5 Ajutor

#### Manual de utilizare F1

Aici veţi găsi versiunea electronică a manualului de utilizare.

#### Despre NEXADIA monitor 2

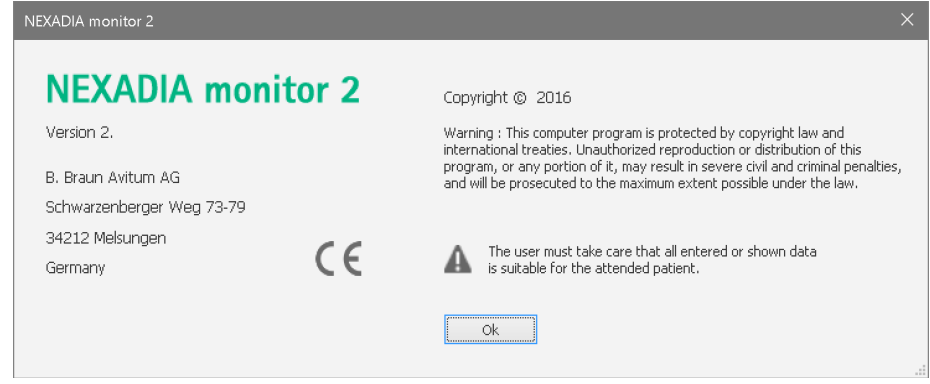

Imaginea 3-5 Despre NEXADIA monitor 2

Aici veţi găsi informaţii privind drepturile de autor şi răspunderea utilizatorului.

# <span id="page-33-1"></span>3.5 Descriere sesiune

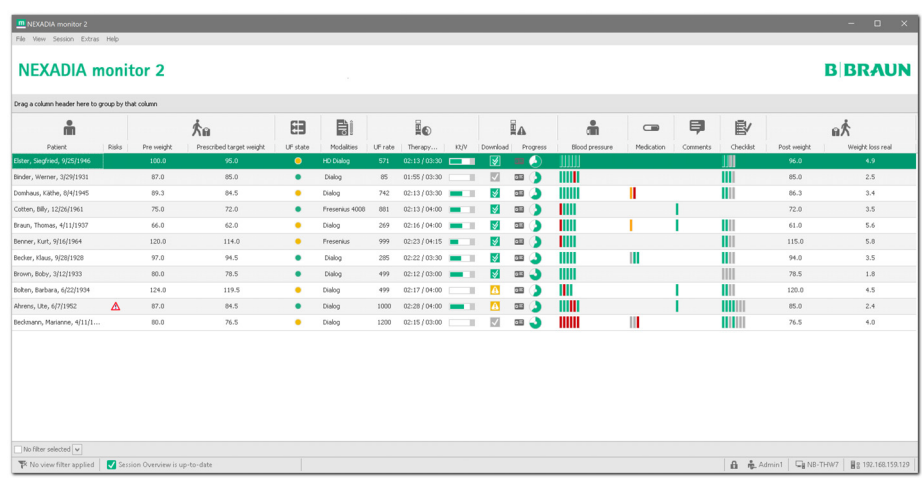

Imaginea 3-6 Descriere sesiune

#### Deschidere Fereastră detaliată

- 1. Dublu clic pe o celulă din ecranul general.
	- $\%$  Fereastra detaliată din mijlocul ecranului se deschide pentru sesiunea corespunzătoare și zona de date dorită.
	- $\%$  În funcție de fereastra detaliată, datele pot fi modificate în anumite câmpuri.
	- $\mathbb{B}$  Dacă dimensiunea ferestrei detaliate nu este suficientă pentru a afisa conținutul, folosiți barele de derulare din partea dreaptă și de jos a ferestrei pentru a vedea mai multe informaţii.

# **A AVERTISMENT!**

Risc pentru pacient prin selectarea eronată a cardului pacientului şi / sau a introducerii de parametri incorecţi!

- Înainte de a face modificări în fereastra detaliată sau de a folosi valorile afişate pentru dializă, asiguraţi-vă că acestea corespund pacientului curent.
- Tratamentul incorect poate duce la complicaţii severe şi chiar deces!

#### <span id="page-34-0"></span>3.5.1 Rânduri

Atunci când porniţi NEXADIA monitor 2, descrierea sesiunii afişează o descriere generală a tuturor sesiunilor active ale pacienţilor.

Datele fiecărei sesiuni sunt afişate pe un singur rând. O sesiune este definită de începutul şi sfârşitul sesiunii.

#### <span id="page-34-1"></span>3.5.2 Coloane / Benzi

Coloanele conţin informaţii despre pacient, iar conţinutul este inclus într-o anumită categorie (de exemplu, numele secţiei).

Benzile grupează coloanele asociate:

- 1. Navigaţi peste pe o linie cu cursorul mouse-ului.
	- $\%$  Se afișează sfaturile.

#### Ajustare lăţime coloană

- 1. Treceţi cursorul mouse-ului pe linia care separă 2 coloane pentru a face să apară o săgeată dublă.
- 2. Cu butonul mouse-ului apăsat, mişcaţi cursorul spre stânga sau spre dreapta.
	- $\%$  Lățimea coloanei se poate ajusta individual.

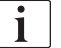

Dacă nu se poate afişa întregul conţinut al unei coloanei, acest lucru este indicat de

- ‒ 3 puncte în cazul textului,
- ‒ săgeată dublă (>>) în cazul simbolurilor (de exemplu, barele din coloane Mesaje).
- 3. Apăsaţi pe antetul coloanei cu butonul din partea dreaptă al mouse-ului şi selectați (Dimensiune optimă).
	- $\%$  Este setată lățimea optimă a coloanei pentru a putea vedea toate informatiile.
- 4. Apăsați pe antetul coloanei cu butonul din partea dreaptă al mouse-ului și selectați Dimensiune optimă (toate coloanele).
	- $\%$  Lățimea optimă este ajustată pentru toate coloanele.
- 5. Apăsati pe o linie cu butonul din partea dreaptă al mouse-ului pentru a afisa aceleasi elemente din meniu.

#### Sortare coloane

- 1. Apăsaţi pe antetul coloanei.
	- $\%$  Săgeata din antetul coloanei indică faptul că sortarea este activă.
	- $\%$  Continutul unei coloane poate fi sortat în ordine crescătoare sau descrescătoare.
- 2. Apăsaţi butonul din partea dreaptă al mouse-ului pe antetul coloanei şi selectați Sortare crescătoare sau Sortare descrescătoare.
	- Se determină ordinea de sortare.
- 3. Apăsați pe Sterge sortarea (funcție activă numai dacă s-a selectat sortarea).
	- $\&$  Se resetează sortarea unei coloane.
- 4. Selectați funcția meniului Vizualizare, Configurație ecran, Gestionare configuraţii, Restabilire setări implicite.
	- $\%$  Sortarea este resetată integral.

#### Adăugare şi eliminare coloane şi benzi

- 1. Pentru a adăuga coloane sau benzi, selectați selectorul de coloane / benzi.
- 2. Trageți antetul coloanei dorite apăsând butonul din partea stângă al mouse-ului în ecranul general.
	- $\%$  Săgetile arată locul în care se inserează coloana nouă.
- 3. Dublu clic pe coloana disponibilă.
	- $\&$  Coloana va fi poziționată corect în ecranul de prezentare.
- 4. Pentru a elimina o coloană, apăsați lung butonul din partea stângă al mouse-ului pe antetul coloanei în descrierea sesiunii, apoi trageţi coloane fie în spatiul liber de sub lista de sesiuni, fie direct în selectorul de coloane / benzi.
	- Coloana este eliminată.
- 5. Adăugarea şi eliminarea benzilor se face analog cu coloanele.

 $\mathbf{I}$ 

Pentru identificarea pacientului, în descrierea tratamentului trebuie să rămână cel puțin una din următoarele 3 coloane: Pacient, Nume pacient sau ID pacient.

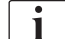

Coloana Riscuri NU SE POATE elimina din descriere.

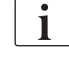

După inserarea / eliminare coloanelor, trebuie să se folosească functia Salvare configurații din ecranul general pentru a putea folosi ulterior configuraţia respectivă din nou.
# Coloane disponibile

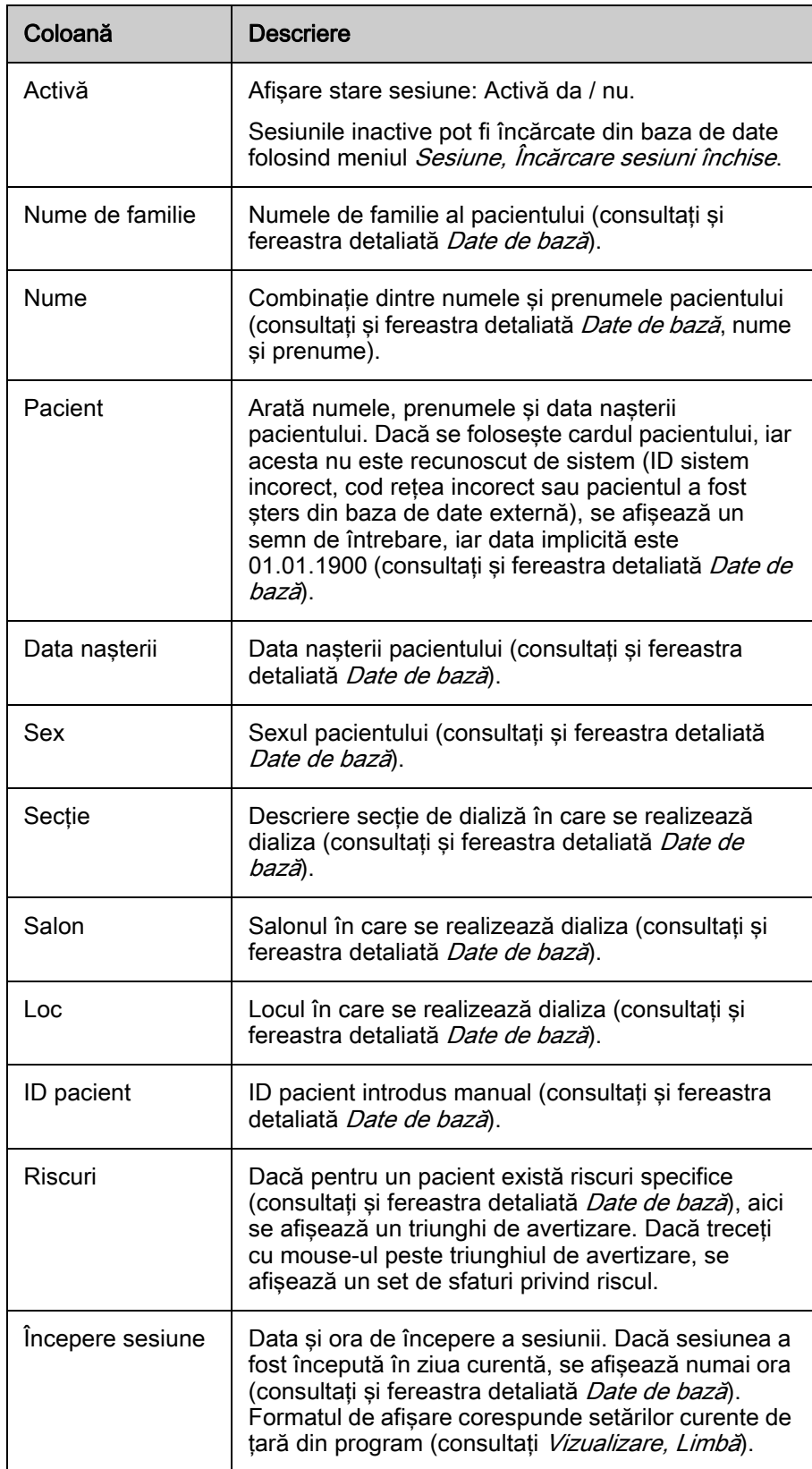

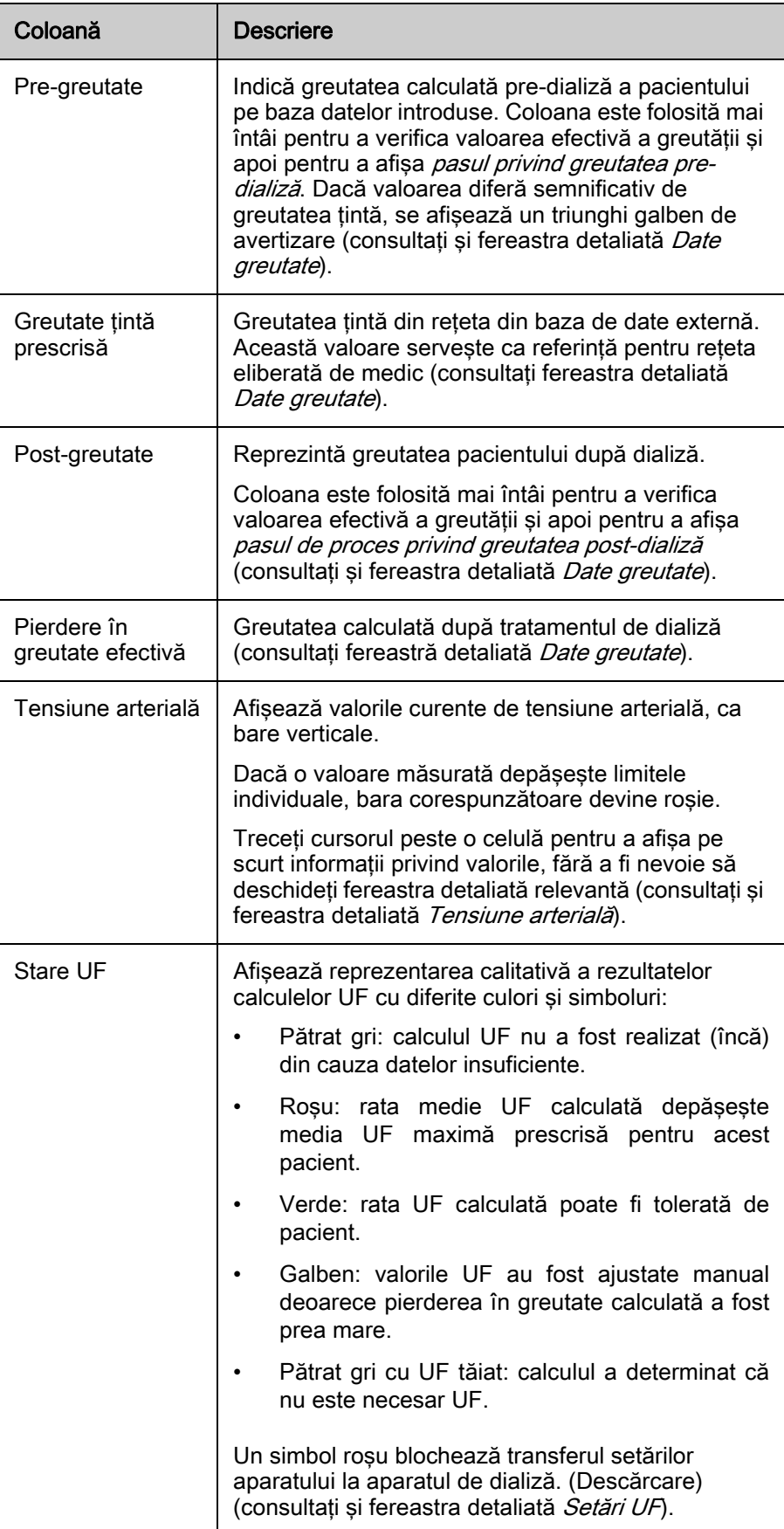

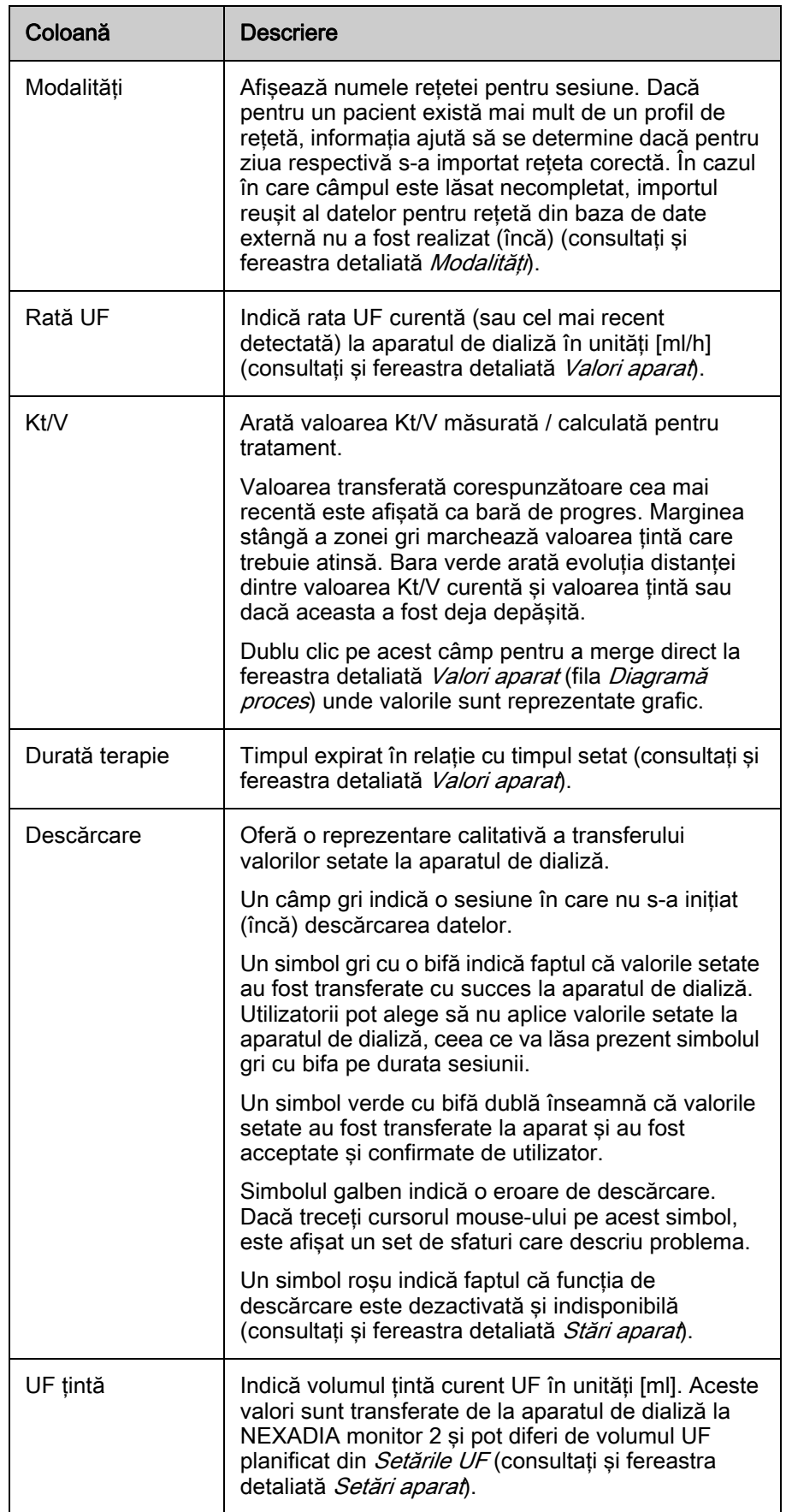

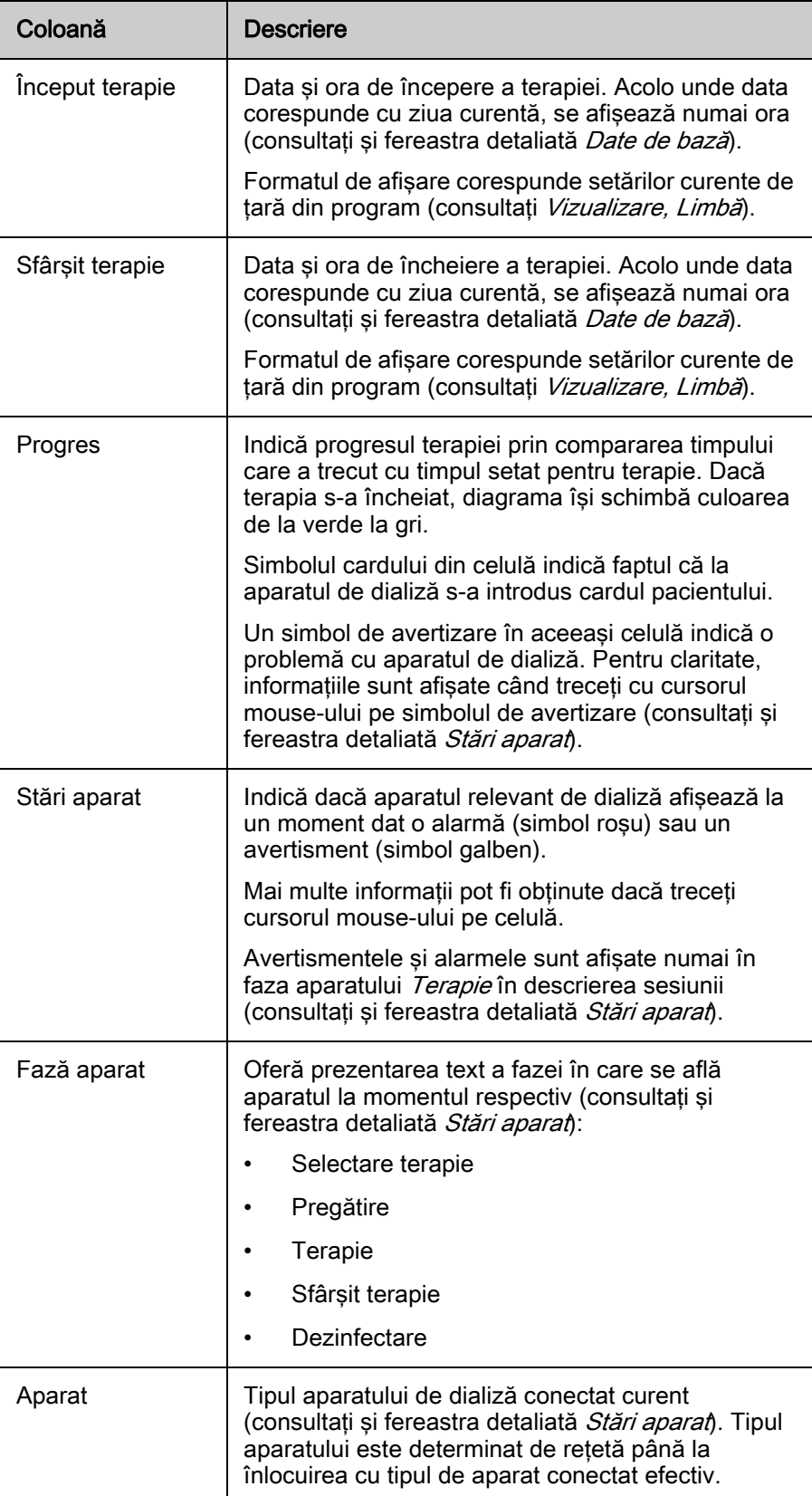

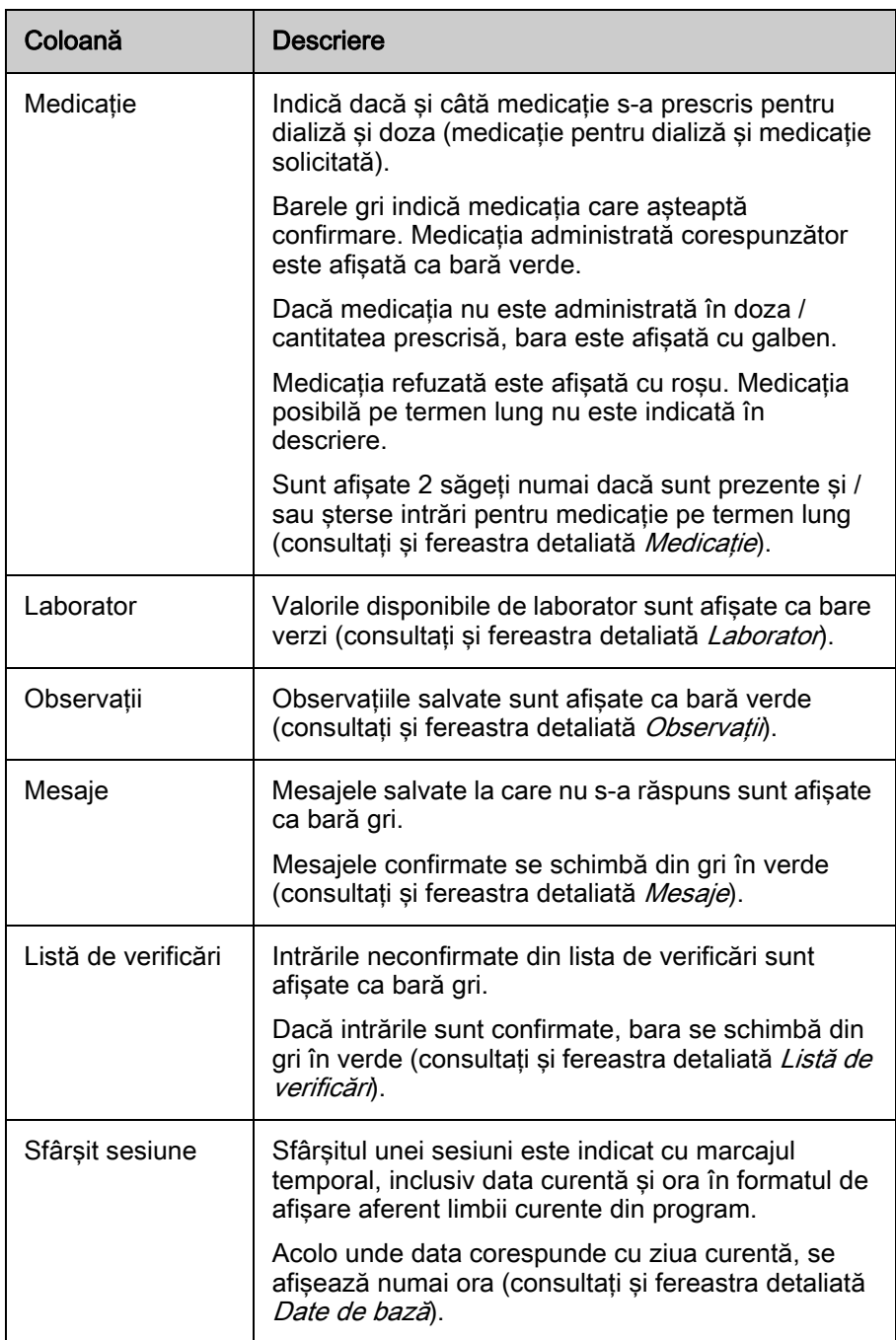

# 3.5.3 Grupare

Consultați Extras, Opțiuni, Afișare panou grup.

# 3.5.4 Căutare

Consultați Vizualizare, Configurație ecran, Arată panou de căutare.

# 3.5.5 Parametri de filtrare

Consultați Modificări configurație permise.

- 3.6 Ferestre detaliate
- 3.6.1 Fereastră detaliată, Generalităţi
- 1 Pacient selectat
- 2 Listă scurtă pentru trecere la alţi pacienţi
- 3 Ştergere/buton Nou
- 4 Salvare/buton Resetare
- 5 Listă ferestre detaliate
- 6 Date sesiune
- 7 Câmp modificat

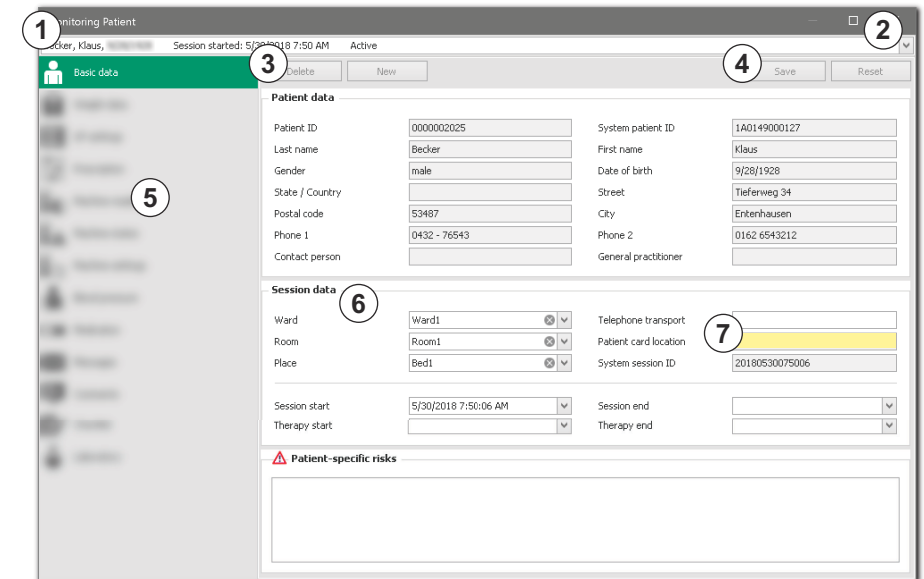

<span id="page-41-0"></span>Imaginea 3-7 Fereastră detaliată

Fereastra detaliată permite accesul controlat la datele sesiunii.

① afişează pacientul selectat.

O listă scurtă ② vă permite să treceţi la sesiunea unui alt pacient.

Cu butoanele ③ şi ④ , se pot efectua acţiuni corespunzătoare.

În lista de ferestre detaliate ⑤ , puteţi trece la fiecare zonă de date.

Zona de date a sesiunii ⑥ arată informatii curente, în functie de fereastra detaliată selectată.

Un câmp modificat ⑦ are fundalul galben.

# Ordine ascendentă / descendentă listă pacienţi

- 1. Faceți clic pe intrarea de nume ([Imaginea 3-7](#page-41-0), 2).
- 2. Apăsați pe antetul coloanei.
	- $\%$  Sortați lista de pacienți în ordine ascendentă sau descendentă.

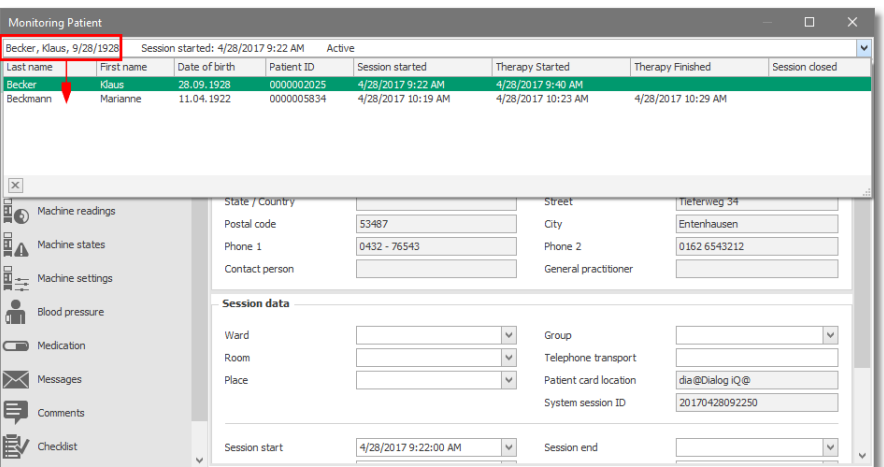

Imaginea 3-8 Listă pacienţi

#### Accesaţi Informaţii pentru categorie

- 1. Deschideti fereastra detaliată corespunzătoare pentru un pacient.
- 2. Faceți clic pe intrarea de nume [\(Imaginea 3-7,](#page-41-0) 2).
- 3. Selectaţi un alt pacient din listă derulând în sus sau în jos.
	- $\%$  Informatiile pentru o categorie, de exemplu date de greutate, pentru diferiții pacienți pot fi accesate în succesiune rapidă.
	- $\%$  Butonul de acțiunea (Salvare/Resetare, [Imaginea 3-7](#page-41-0),  $\circledA$ ) devine activ într-o fereastră detaliată doar când se efectuează o modificare.
- 4. Apăsați butonul Salvare.
	- $\%$  Datele modificate sunt trimise la server si afisate imediat.
	- $\%$  Datele introduse pot fi verificate.
- 5. Apăsați butonul Resetare.
	- $\%$  Valoarea initială este restabilită (atât timp cât modificarea nu a fost salvată).

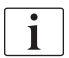

Se recomandă întotdeauna această metodă de introducere a datelor pentru a vă asigura că datele pacientului sunt salvate pe server conform intenţiei!

#### Modificare în Ferestre detaliate

Toate modificările în ferestrele detaliate sunt înregistrate într-un jurnal separat (Jurnal schimbări).

Pot fi editate datele importate dintr-o bază de date externă. Exceptiile sunt setările aparatului, datele pacientului de nume, data naşterii, sex, ID şi riscuri.

Modificările sunt salvate numai în documentele sesiunii corespunzătoare şi nu afectează datele iniţiale din baza de date externă.

Câmpurile text şi de afişare cu fundal gri nu pot fi modificate.

În unele liste (valori de tensiune arterială, parametri de laborator etc.), se pot adăuga intrări noi cu butonul de acțiune New sau se pot șterge intrări cu butonul de acțiune Stergere ([Imaginea 3-7](#page-41-0), 3).

Modificarea este indicată de câmp cu fundal galben.

În functie de tipul câmpului, utilizatorul este notificat când valoarea iese din limitele de plauzibilitate predefinite. În acest caz, intrarea trebuie modificată pentru a se încadra în limitele setate. Înainte de a salva, trebuie să apăsaţi pe un alt câmp.

 $\mathbf{i}$ 

Modificarea datelor de tratament pentru sesiunile active se va face numai la aparatul de dializă şi nu în baza de date externă, deoarece aceasta din urmă nu mai este sincronizată cu Aplicația client.

#### Dimensiuni ferestre detaliate

- 1. Navigați cu cursorul mouse-ului pe marginea ferestrei detaliate.
	- $\%$  Apare o săgeată dublă.
- 2. Cu butonul mouse-ului apăsat, trageți marginea ferestrei la dimensiunea dorită.
	- Dimensiunea ferestrei detaliate poate fi setată individual.
	- $\%$  Dimensiunea și pozitia setată este salvată automat la închiderea aplicatiei client și va fi disponibilă la pornirea acesteia pe aparat.

#### Închidere / Deschidere Ferestre detaliate

- 1. Apăsați ESC, sau
- 2. Apăsați Enter, sau
- 3. Apăsați  $X$ în coltul din dreapta sus al ferestrei.

Dacă o valoare a fost modificată, dar nu a fost salvată la ieşirea din fereastra detaliată, este afişată o fereastră de dialog corespunzătoare.

- 1. Apăsați Da.
	- $\&$  Schimbarea este implementată.
- 2. Apăsați Nu.
	- $\&$  Schimbarea este anulată și fereastra închisă.
- 3. Apăsați Anulare.
	- $\%$  Fereastra detaliată inițială rămâne deschisă.

# **A** AVERTISMENT!

Asiguraţi-vă că modificarea datelor se face cu atenţie, deoarece datele incorecte pot compromite siguranţa pacientului. Datele sunt transferate automat la aparatul de dializă conectat. Datele incorecte pot duce la interpretări false şi tratament incorect, cu complicaţii severe şi chiar deces!

- Verificaţi datele introduse după transferul la server. Datele sunt trimise la server și citite numai după apăsarea butonului Salvare.
- Verificaţi întotdeauna după o modificare a datelor dacă ferestrele detaliate au fost deschise pentru pacientul și sesiunea de dializă dorită. Informatiile pot fi găsite în zona antetului ferestrei detaliate.

#### Alte acțiuni în ferestre detaliate

- 1. Folosirea tastei Tab.
	- $\%$  În toate ferestrele detaliate, puteți naviga de la un câmp editabil la următorul. În acest timp, câmpul este subliniat integral.
- 2. Apăsați butonul din dreapta al mouse-ului. Din meniul contextual sunt posibile următoarele acţiuni:
- anulare ultima acţiune,
- tăiere valoare din câmp,
- copiere valoare câmp,
- lipire valoare copiată,
- ştergere valoare sau
- selectare continut celulă.

#### 3.6.2 Date de bază

Sunt afişate informaţiile de bază pentru sesiunea selectată.

- 1 Sectie
- 2 Salon
- 3 Loc
- 4 Telefon transport
- 5 Poziţie card pacient
- 6 ID sesiune sistem
- 7 Începere sesiune
- 8 Început terapie
- 9 Sfârşit sesiune
- 10 Sfârşit terapie
- 11 Riscuri specifice pacientului

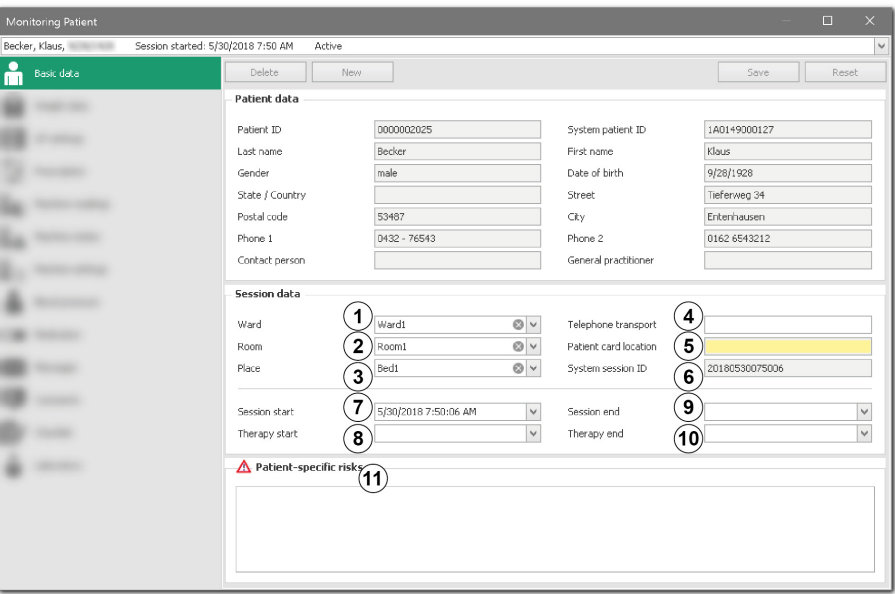

Imaginea 3-9 Date de bază

#### Care este sursa datelor afişate?

Datele prezentate fie sunt generate automat (ID, începere sau sfârşit sesiune / terapie), fie provin iniţial dintr-o bază de bate externă.

### Ce acţiuni pot fi executate?

Informațiile din zona Date pacient provin din baza de date externă și nu pot fi modificate.

În zonele *Date sesiune* și Riscuri specifice pacientului, pot fi găsite următoarele informaţii:

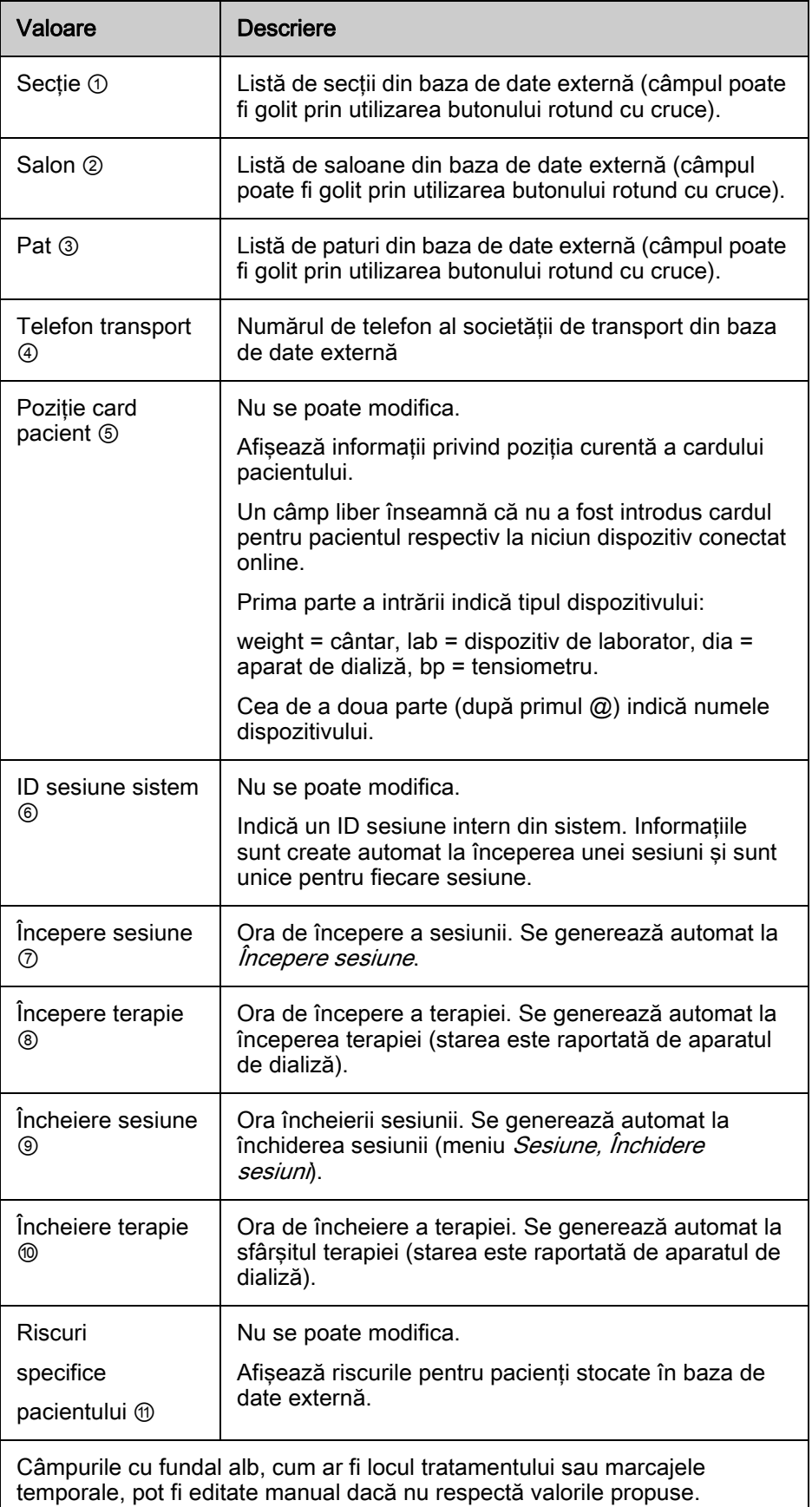

#### Modificare manuală dată şi oră

1. Apăsaţi pe dată şi // sau oră pentru introducere manuală sau

- 2. folosiți tastele sus sau jos sau
- 3. apăsaţi pe butoanele săgeată sau
- 4. apăsați tasta F4 și accesați secțiunea de Ajutor.
- 5. Confirmați cu OK.
	- $\%$  Se ajustează începutul și sfârșitul sesiunii sau începutul și sfârșitul terapiei.

#### 3.6.3 Date greutate

Toate datele relevante pentru greutate sunt afişate în această fereastră detaliată.

- 1 Înainte de dializă
- 2 Valoare cântar
- 3 Tara
- 4 Greutate înainte
- 5 Aport lichid planificat
- 6 Greutate tintă
- 7 Greutate prescrisă
- 8 Pierdere în greutate ţintă
- 9 După dializă
- 10 Valoare cântar
- 11 Tara
- 12 Greutate după
- 13 Aport lichid real
- 14 Pierdere în greutate reală
- 15 Filă Istoric greutate post-dializă
- 16 Filă Valori cântar curente

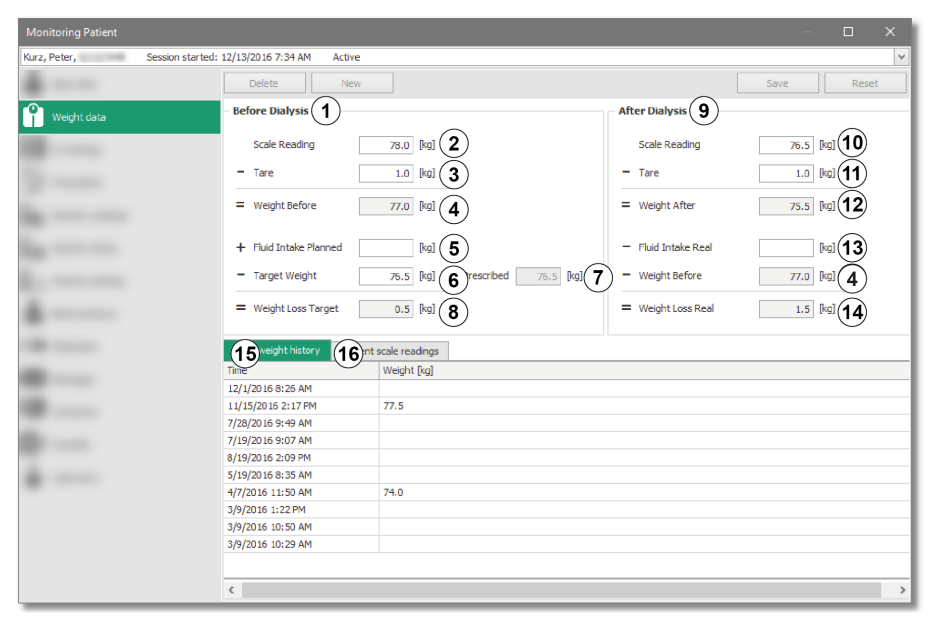

Imaginea 3-10 Date greutate

Valorile corespunzătoare sunt calculate exclusiv la server după fiecare modificare de date sau după introducerea datelor de la dispozitivele online conectate.

#### Care este sursa datelor afişate?

Unele valori afişate sunt importate dintr-o bază de date externă. În caz contrar, acestea sunt transferate din sesiunea anterioară.

Valorile de greutate (brută, netă sau tara) pot fi colectate opţional de la cântarele conectate.

Astfel, un algoritm inteligent asigură interpretarea corectă a datelor (detectare greutatea pre- sau post-dializă, clasificare greutate brută, netă sau tara).

Valorile specifice sesiunilor individuale (aport planificat fluid, greutate zilnică ţintă etc.) sunt prescrise în baza de date externă, dar pot fi ajustate dacă este necesar.

#### Ce acţiuni pot fi executate?

- 1. Setaţi datele necesare.
- 2. Apăsați Salvare.
- 3. Verificați dacă sunt plauzibile rezultatele calculate.
- $\mathbf{i}$

Valorile din câmpurile editabile trebuie să fie cuprinse între 0 şi 300. În caz contrar, lângă câmp este afişat un cerc roşu cu o cruce albă, împreună cu mesajul: Vă rugăm să introduceți o valoare cuprinsă între 0 și 300. Mesajul dispare numai dacă se introduce o valoare validă în acest câmp şi se apasă pe un altul. Până atunci, nu se poate folosi butonul Salvare sau Resetare.

# **A AVERTISMENT!**

Valorile de greutate reprezintă baza de calcul pentru volumul UF, care poate fi transferat automat la aparatul de dializă! În consecinţă, verificaţi cu atenţie propriile intrări conform datelor din program.

- Dacă greutatea pre-dializă calculată diferă de greutate ţintă prescrisă cu mai mult de 10% (valoarea poate fi configurată la server), este afişat un triunghi galben de avertizare în ferestrele detaliate Date greutate și Setări UF, precum și în ecranul Generalități, în coloana Greutate pre-dializă.
- În acest caz, verificaţi urgent calculul privind plauzibilitatea.

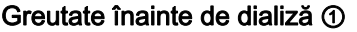

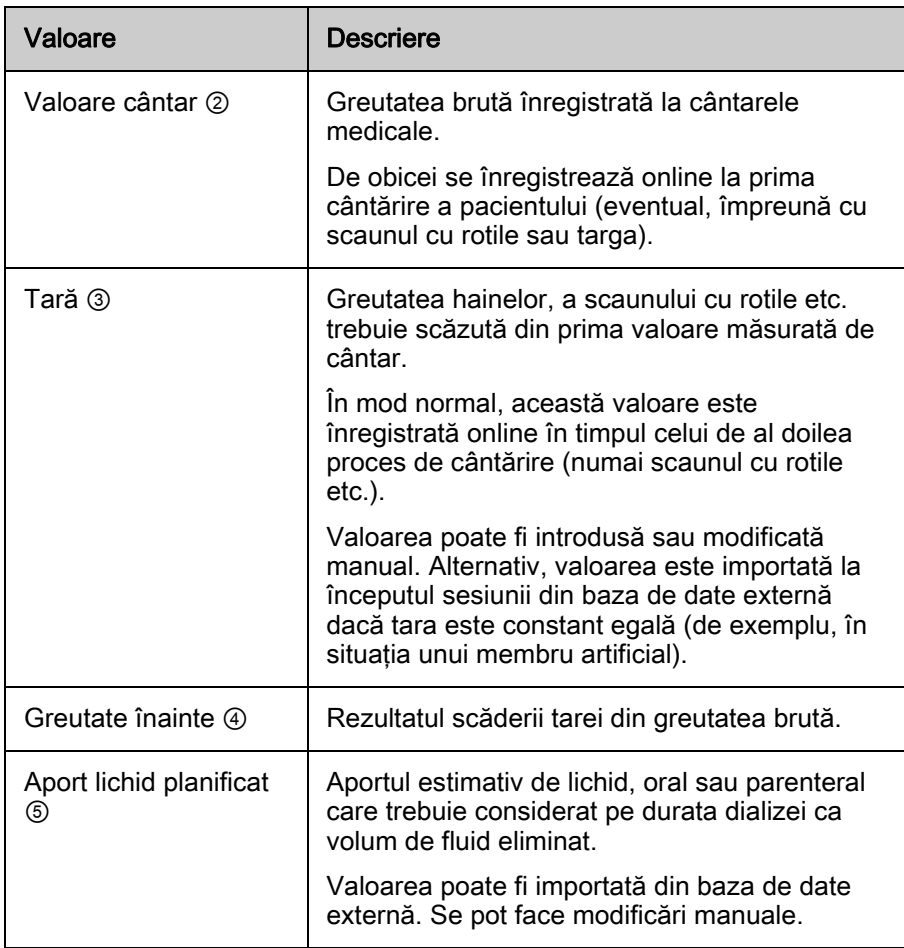

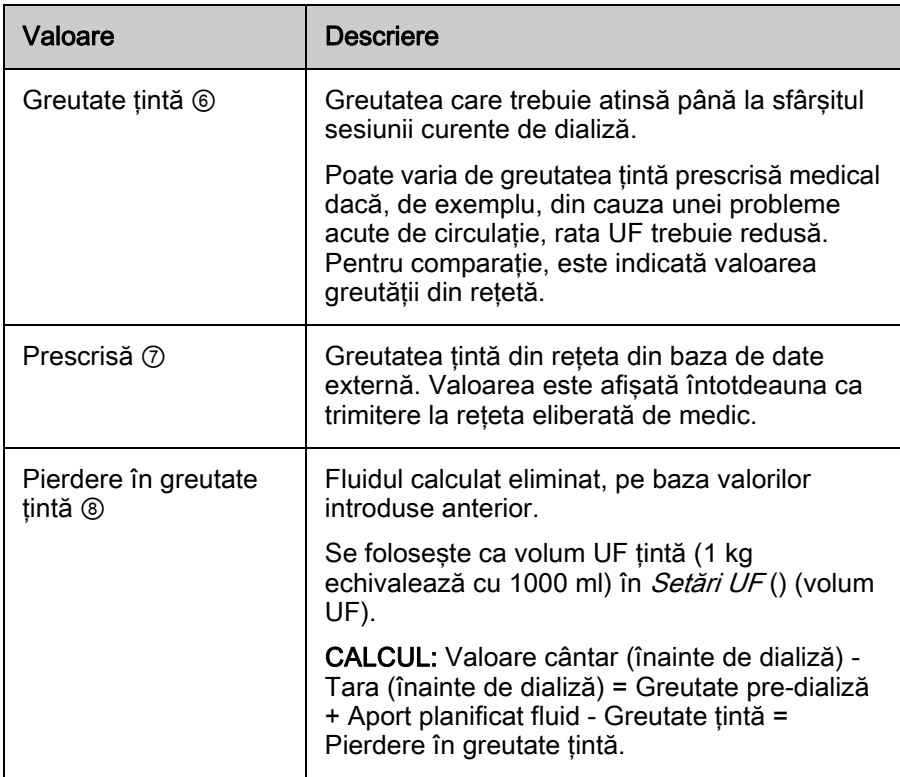

# Greutate după dializă ⑨

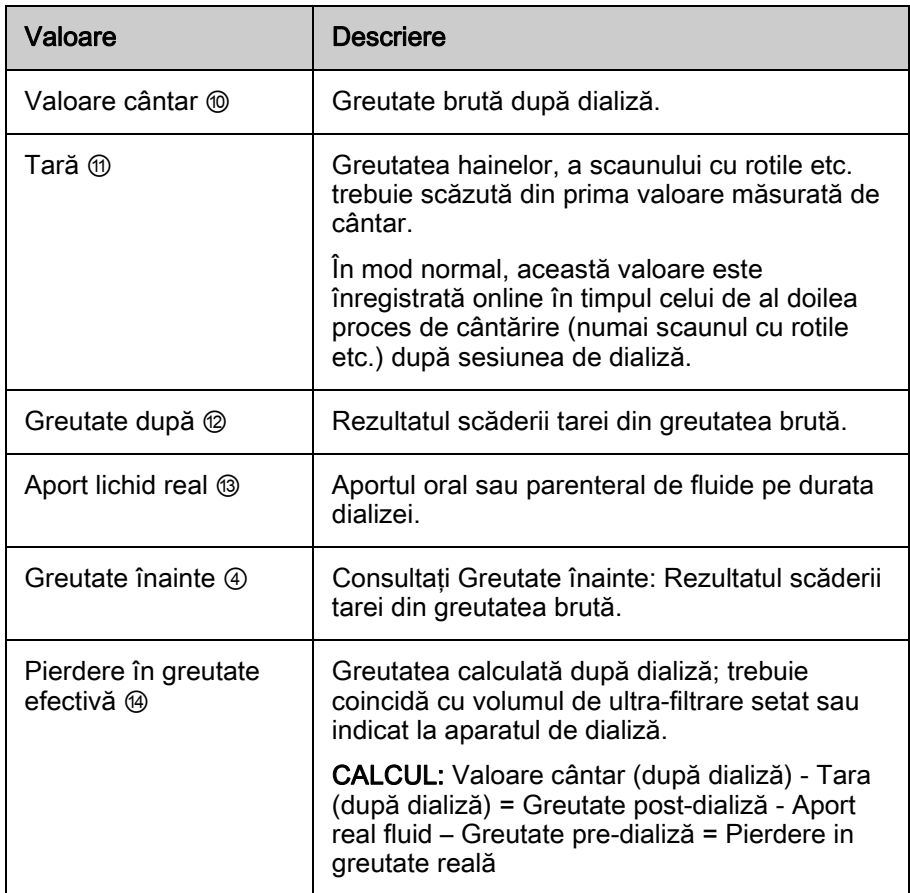

┓

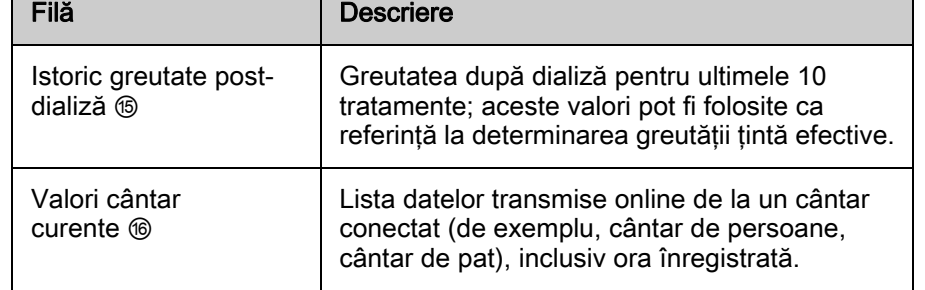

┱

- 1 Pierdere în greutate
- 2 Durată terapie
- 3 Limită alarmă rată UF
- 4 Volum UF
- 5 Durata UF
- 6 Rată UF
- 7 Reprezentare calitativă a calculării UF

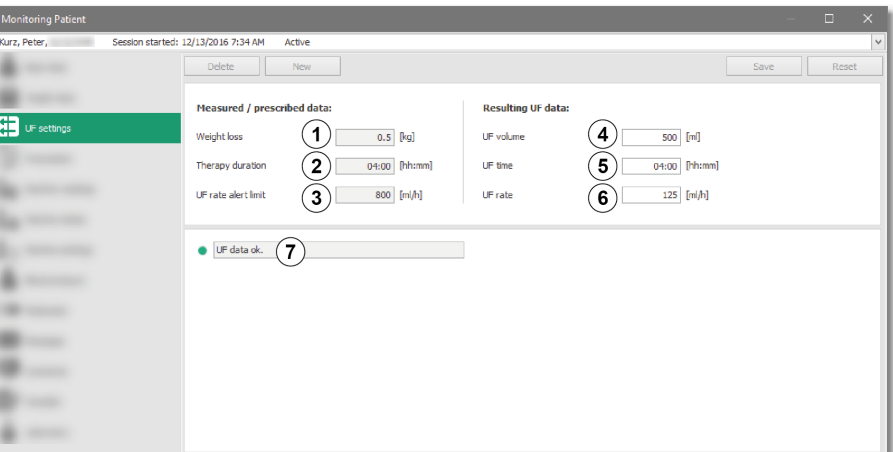

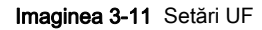

3.6.4 Setări UF

Г

Fereastra detaliată Setări UF conţine valorile folosite pentru calcularea ratei UF.

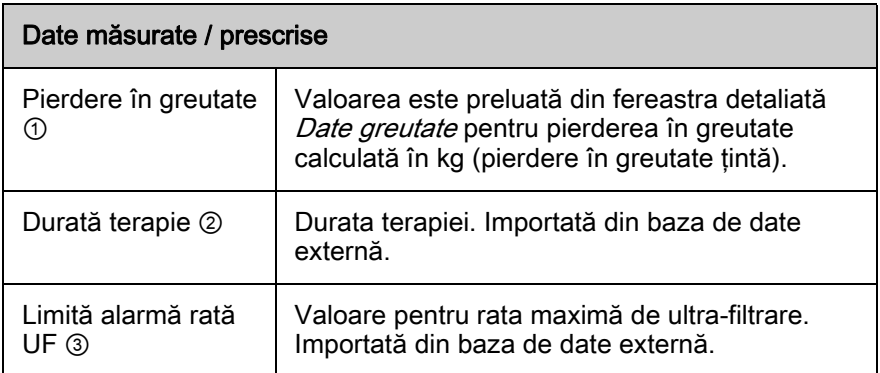

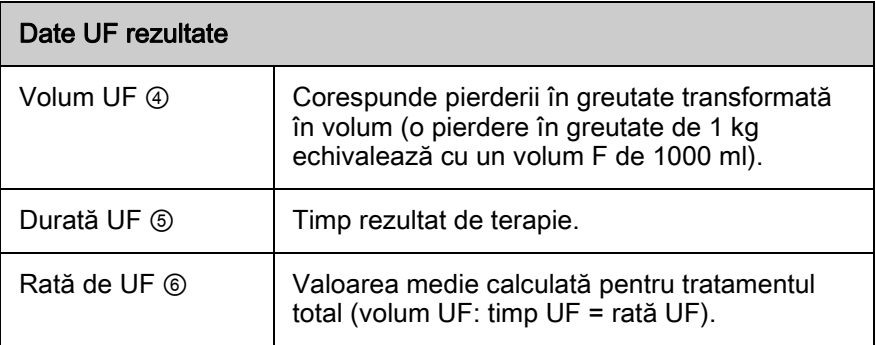

#### Care este sursa datelor afişate?

În general, datele implicite sunt importate din baza de date externă.

Rata UF medie este calculată folosind volumul UF şi timpul UF şi este comparată cu rata UF maximă. O reprezentare calitativă a rezultatului calculului UF este afișată sub text, sub formă de simbol colorat și text  $\oslash$ .

Dacă rata UF calculată este mai mică decât rata UF medie maximă care poate fi tolerată de pacientul respectiv, starea este verde. Dacă rata UF calculată este mai mare decât rata maximă admisibilă, starea este roșie.

Dacă rata UF calculată este 0, în câmpul de evaluare UF este afişat textul următor: Calcul Ok. UF nu este necesar.

Dacă nu există suficiente date pentru a calcula rata UF, se afişează textul următor: Calcul ne-efectuat. Intrare absentă.

#### **A** AVERTISMENT!

Risc pentru pacient din cauza valorilor UF incorecte!

- Verificati cu atentie acuratetea valorii UF calculate și avertismentul UF înainte de a le folosi pentru dializă, deoarece acestea au un impact direct asupra pacientului.
- Valorile incorecte pot dăuna pacientului!

#### Ce acțiuni pot fi executate?

Dacă rata UF este prea mare (adică s-a depășit valoarea pentru Limită de alertă valoare UF, stare roșie), fereastra detaliată oferă 3 opțiuni în zona Acțiune pentru remedierea blocajului UF:

- 1. În câmpul *Actiune*, apăsați *Reducere*.
	- Volumul UF ţintă este redus până când rata UF calculată nu mai depăşeşte rata UF maximă. Fluidul rămâne în pacient (surplus de fluid). Se afisează surplusul de lichid [\(Imaginea 3-12](#page-50-0), ① ).
	- $\%$  Textul specifică: Remediat. S-a redus volumul țintă UF.
- 1 Surplus de lichid

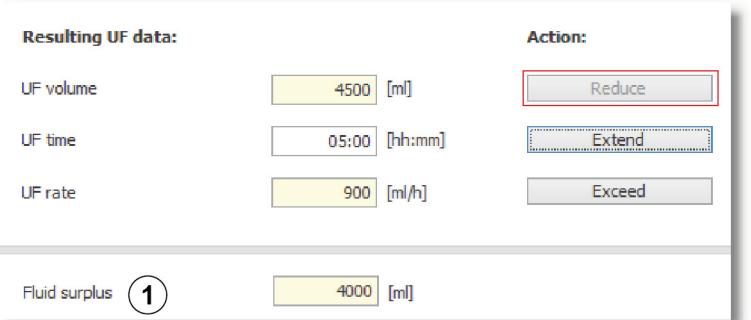

<span id="page-50-0"></span>Imaginea 3-12 Buton de acțiune Reducere

- 2. În câmpul Acțiuni, apăsați Extindere.
	- $\%$  Timpul UF este adaptat pentru a atinge rata UF maximă. Tratamentul este prelungit şi se afişează timpul suplimentar de terapie ([Imaginea](#page-51-0) [3-13,](#page-51-0) ① ).
	- $\%$  Textul specifică: Remediat. S-a extins timpul de UF.

1 Timp suplimentar terapie

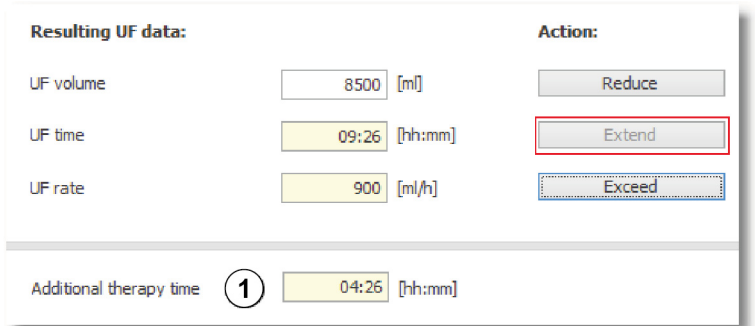

<span id="page-51-0"></span>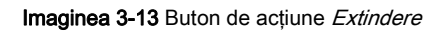

- 3. În câmpul Acțiuni, apăsați Depășire.
	- Utilizatorul acceptă depăşirea ratei UF maxime prescrise.
	- $\&$  Textul specifică: Remediat. S-a depășit rata de UF maximă.

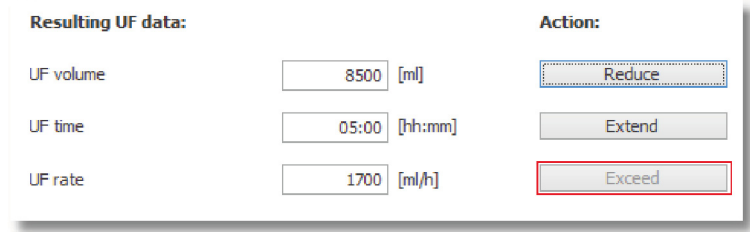

Imaginea 3-14 Buton de acțiune Depășire

 $\%$  În toate cele 3 cazuri, culoarea de stare se schimbă în *galben*, pentru a indica faptul că blocajul UF a fost remediat intenţionat.

 $\mathbf{i}$ 

Aceste activităţi pot fi, de asemenea, realizate direct pe anumite aparate de dializă. Mai multe informaţii pot fi găsite în manualele aparatelor de dializă.

#### <span id="page-52-0"></span>3.6.5 Setări aparat

În fila Setări curente sunt reprezentate valorile curente setate pentru aparat (altfel spus, cele mai recente valori trimise de aparat).

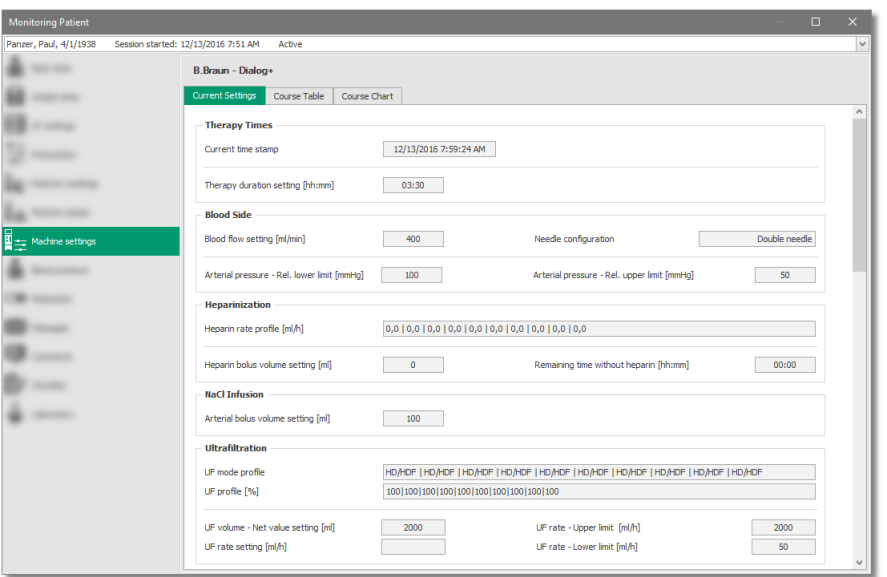

#### Imaginea 3-15 Setări curente

În fila Tabel curs se pot vedea valorile prescrise şi calculate pentru setările aparatului (coloana Prescrise 1) și evoluția cronologică a valorilor setate ale aparatului. În cazul unei blocade de UF, valorile parametrilor respectivi sunt afişate ca semne de întrebare roşii până când utilizatorul face clic pe unul din butoanele de acțiuni posibile din fereastra detaliată Setări UF pentru rezolvarea blocadei de UF.

#### 1 Coloana Prescrise

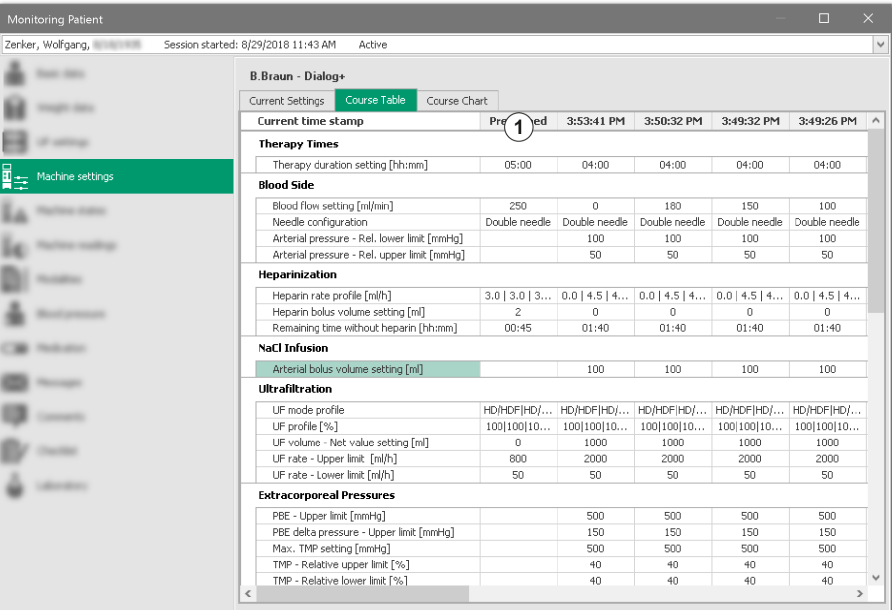

Imaginea 3-16 Tabel Curs

Procesul grafic al parametrilor selectați poate fi văzut în fila Diagramă proces. Procedaţi după cum urmează:

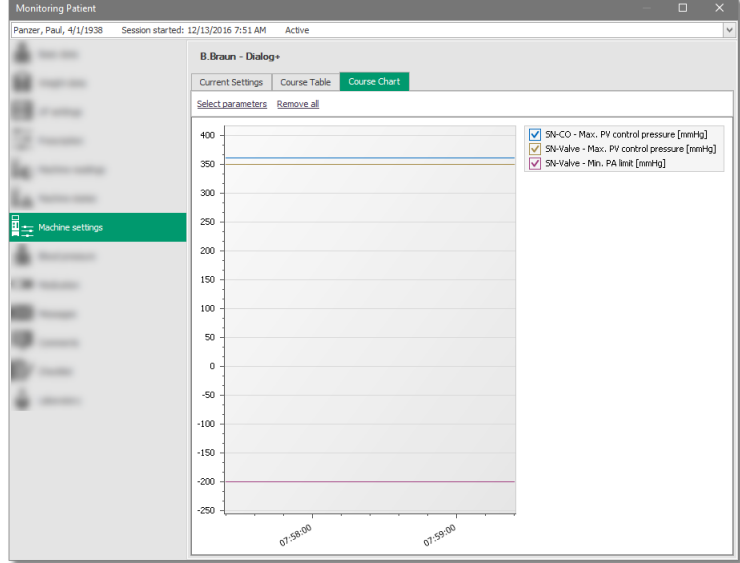

Imaginea 3-17 Diagramă curs

- 1. Apăsați pe Selectare parametri și selectați unul sau mai mulți parametri (prin apăsarea simultană a tastei Ctrl) pentru a afişa selecţia.
- 2. Dublu clic în Diagramă proces pe parametrul care trebuie afișat.
	- $\&$  Această acțiune deschide *Diagramă proces* cu acești parametri.
- 3. Bifaţi căsuţa din stânga parametrilor afişaţi.
	- Parametrii sunt afişaţi sau ascunşi.

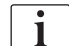

Dacă diagrama de proces cuprinde o singură intrare, suplimentar coloanei prestabilite, diagrama de proces nu se poate folosi.

- 4. Bifați opțiunea Elimină toate.
	- Diagrama este golită.
- 5. În diagrama de proces, informaţiile pot fi extinse sau reduse, după cum este necesar.

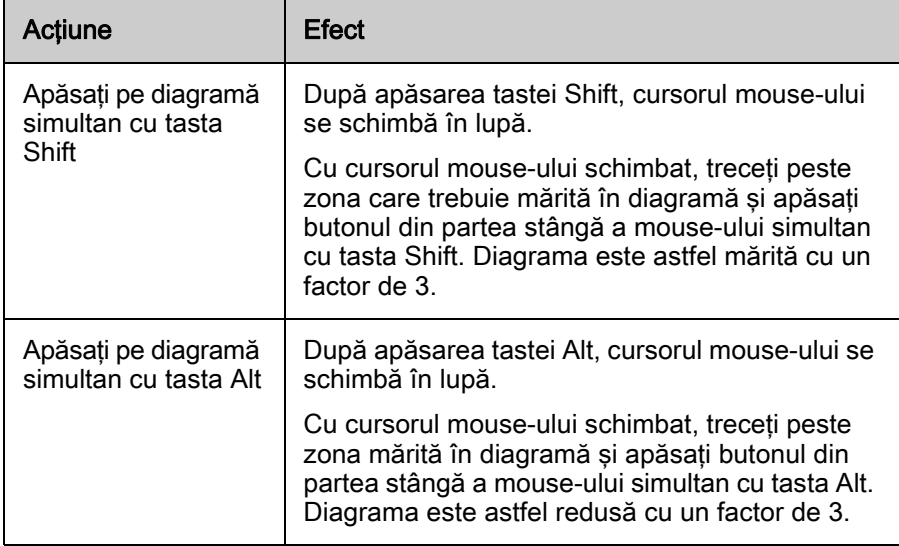

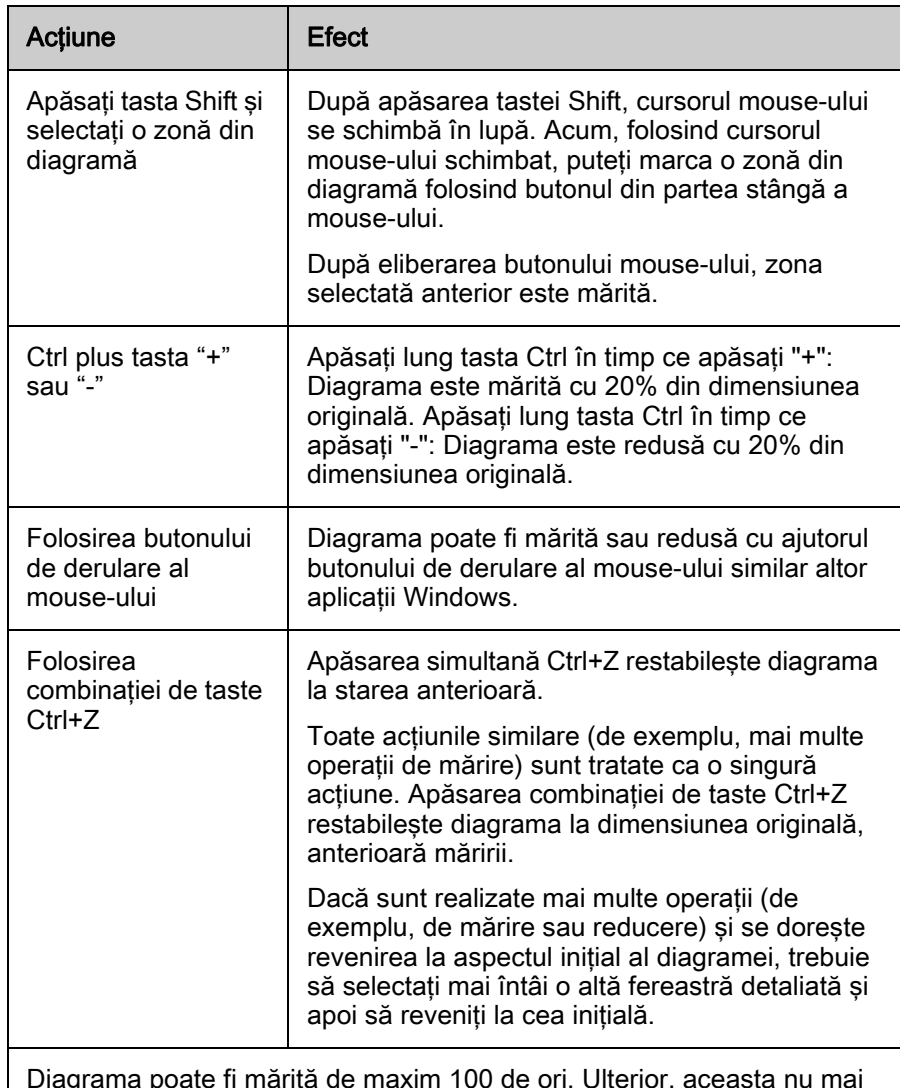

Diagrama poate fi mărită de maxim 100 de ori. Ulterior, aceasta nu mai poate fi mărită folosind tasta Shift.

Fereastra detaliată afişează informaţii pentru un tip specific de aparat dacă aparatul de dializă a fost specificat în Rețeta de dializă sau dacă tipul acestuia a fost deja transmis de un alt aparat conectat.

#### Care este sursa datelor afişate?

Sursa primară de date pentru valorile prescrise este reprezentată de reţeta de tratament din baza de date externă (import de date la începutul sesiunii). Verificați și alte ferestre detaliate (de exemplu, Medicație) pentru setări suplimentare.

#### Ce acțiuni pot fi executate?

Această fereastră detaliată este destinată exclusiv afişării de date.

# NOTÃ!

Parametrii tratamentului transferaţi la aparatul de dializă corespund stării de la începutul sesiunii (import normal) sau după comanda de import a utilizatorului. Această prevedere nu este valabilă pentru valorile UF care se pot schimba după introducerea manuală a greutăţii pacientului.

#### 3.6.6 Stări aparat

Prezintă informaţi privind starea curentă a aparatului de dializă şi proprietăţile statice.

Fereastra detaliată afisează informatii pentru un tip specific de aparat dacă aparatul de dializă a fost specificat în Rețeta de dializă sau dacă tipul acestuia a fost deja transmis de un alt aparat conectat.

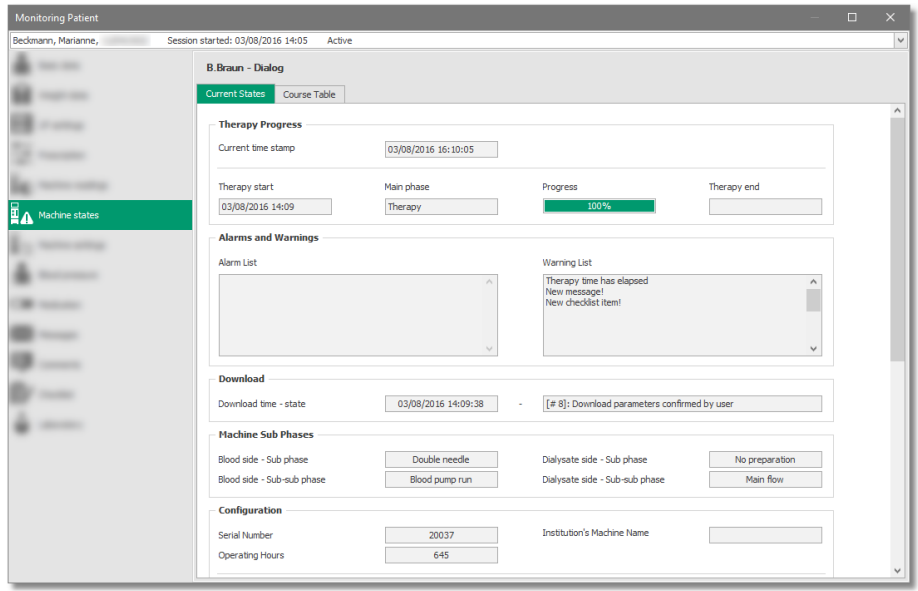

Imaginea 3-18 Stări curente

Fila Stări curente conține parametrii transferați cel mai recent de la aparatul de dializă conectat. Marcajul de timp asociat este indicat în partea de sus a ecranului.

În fila Tabel proces este afişat un istoric pentru fiecare minut pentru informaţiile dinamice de stare. În particular, aici se pot urmări mesajele de alarmă şi diferitele faze ale aparatului de dializă.

Unele informaţii, cum ar fi mesajele de alarmă şi avertismentele, sunt transferate în limba programului selectată la aparatul de dializă. Dacă nu există fişiere de limbă configurate, sunt afişate numai caractere alternative.

#### Care este sursa datelor afişate?

Datele prezentate aici provin de la aparatul de dializă conectat.

#### Ce acţiuni pot fi executate?

Această fereastră detaliată este destinată exclusiv afişării de date.

#### 3.6.7 Valori aparat

Fila Valori curente arată valorile măsurate transferate cel mai recent de la aparatul de dializă conectat. Amprenta de timp corespunzătoare pentru transferul de date este afişată în partea de sus a ferestrei.

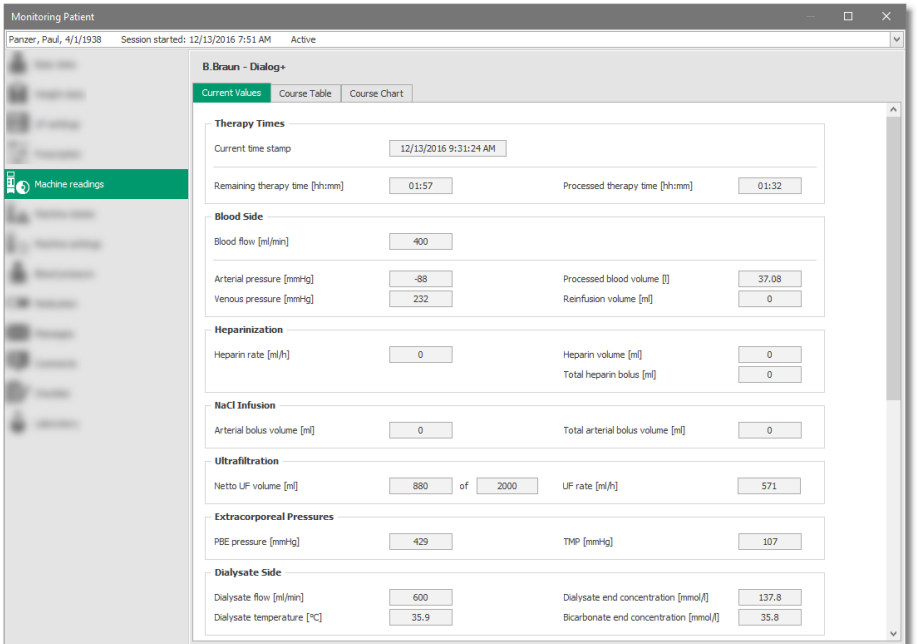

Imaginea 3-19 Valori curente

Fila Tabel proces afișează istoricul valorilor măsurate la aparat pe durata tratamentului, fiecare cu amprenta de timp. Transferul se face o dată pe minut sau când aparatul de dializă achiziţionează date speciale.

Fila Diagramă proces permite reprezentarea grafică a parametrilor selectați (pentru mai multe informaţii, consultaţi şi [3.6.5 Setări aparat \(53\)](#page-52-0)). Dacă apăsați Afișare parametri Kt/V sunt afișate Valorile pentru Kt/V măsurate o dată şi Valorile pentru Kt/V măsurate şi echilibrate.

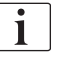

Pentru mai multe informaţii, consultaţi manualele relevante ale aparatului de dializă.

#### Care este sursa datelor afişate?

Acestea sunt exclusiv valorile măsurate colectate online. Intrarea manuală nu este posibilă.

#### Ce acţiuni pot fi executate?

Această fereastră detaliată este destinată exclusiv afişării de date.

# 3.6.8 Modalităţi

Fereastra detaliată Modalități oferă posibilitatea documentării modalităților unui tratament.

- 1 Fila Generalități
- 2 Nume profil
- 3 Dată creare
- 4 Creator
- 5 Comentarii profil

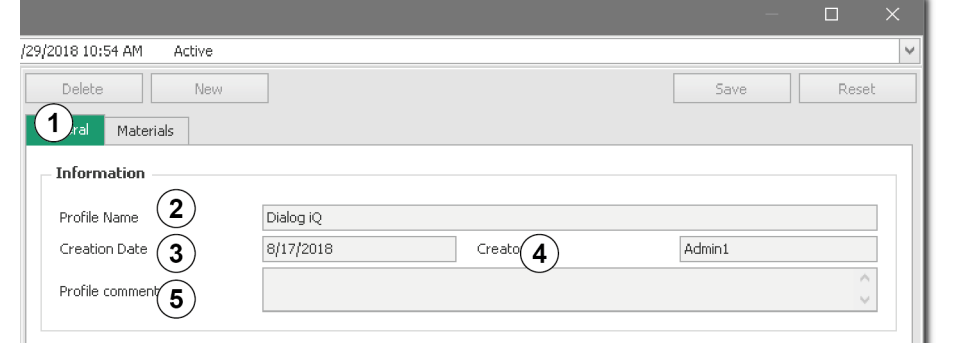

#### <span id="page-57-0"></span>Imaginea 3-20 Rețetă - fila Informații

**Figure Comments** 

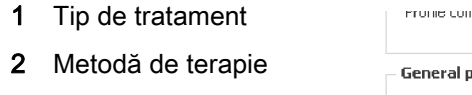

- 3 Dispozitiv
- 4 Aparat de dializă
- 5 Tip acces
- 6 Pozitie acces
- 7 Puncție de către medic

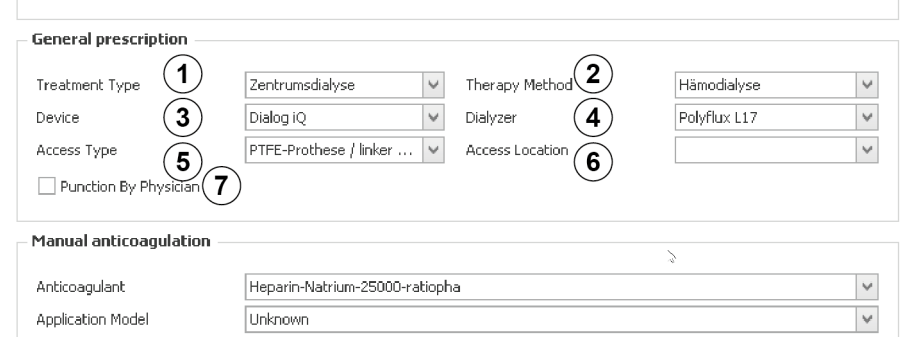

<span id="page-57-1"></span>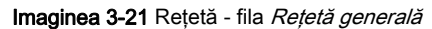

- 1 Anticoagulant
- 2 Model aplicare
- 3 Factor de conversie [unităţi/ml]
- 4 Unitate fizică
- 5 Vol. bolus 1 [ml]
- 6 Vol. bolus 2 [ml]
- 7 Timp până la bolus 2 [min]
- 8 Vol. bolus 3 [ml]
- 9 Timp până la bolus 3 [min]
- 10 Rată continuă [ml/h]
- 11 Timp rămas fără [min]
- 12 Aplicare de protamină

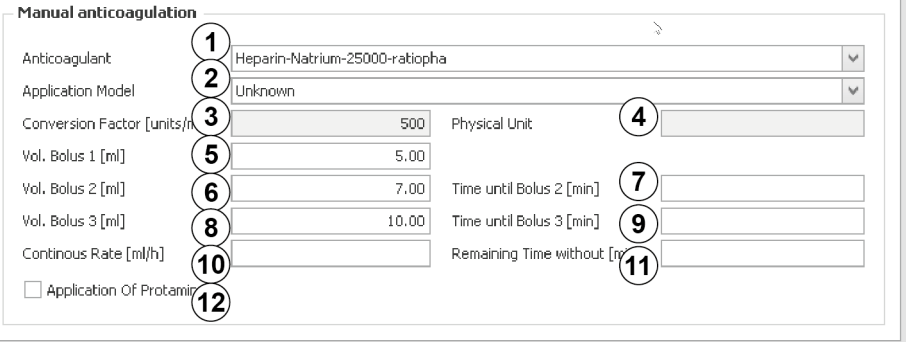

<span id="page-57-2"></span>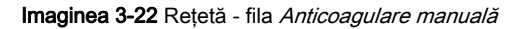

Prescripţia care depinde de aparat (valori setate la aparatul de dializă) poate fi găsită în fereastra detaliată respectivă.

#### Care este sursa datelor afişate?

Conținutul ferestrei Modalități provine de la baza de date externă și se bazează pe informaţii despre reţeta eliberată de medic.

# Ce acțiuni pot fi executate?

După tratament, aici se pot documenta modalităţile tratamentului.

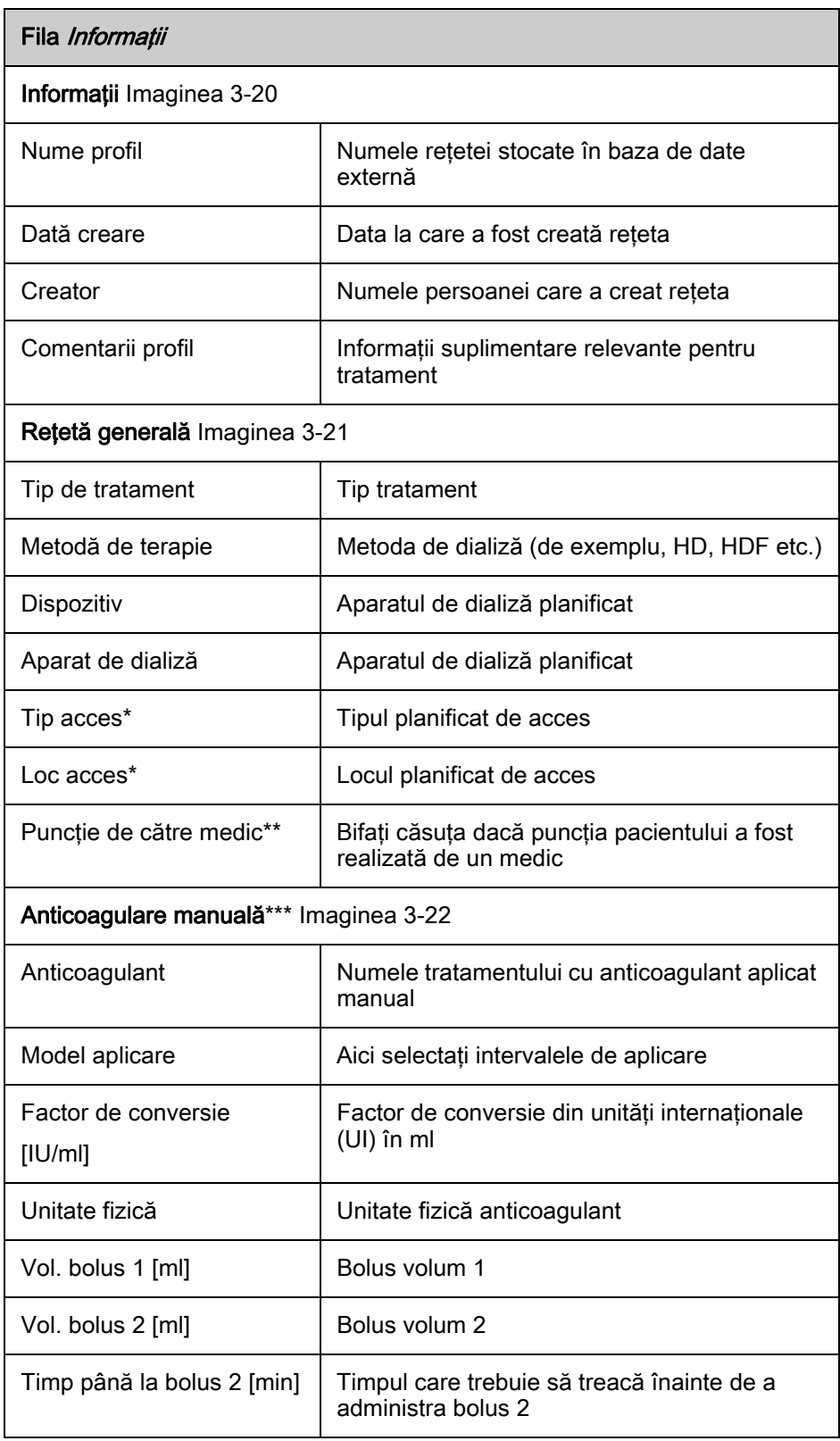

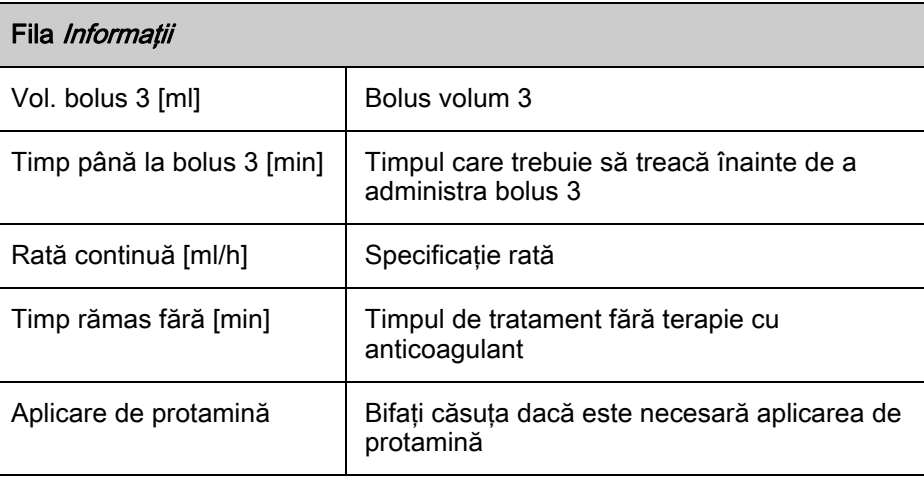

\*Când se foloseşte NEXADIA Expert ca bază de date externă, Tip acces şi Loc acces sunt afișate împreună ca Tip acces.

\*Aceste câmpuri nu sunt completate dacă NEXADIA Expert se foloseşte ca bază de date externă.

\*\*\*Când se utilizează NEXADIA Expert ca bază de date externă, această zonă nu este vizibilă. Pentru documentarea anticoagulării manuale, utilizaţi fereastra detaliată Medicație.

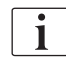

Modificaţi datele pentru a corespunde tratamentul efectiv realizat.

Modificarea are efect numai pentru sesiunea curentă şi nu modifică reţeta originală din baza de date externă.

#### Fila Material Adăugare/Eliminare materiale

- 1. Apăsați Plus din colțul inferior al listei.
- 2. Selectați intrarea corespunzătoare din listă.
	- $\%$  Intrarea este adăugată la lista de materiale.
- 3. Apăsați  $X$  din colțul din dreapta al intrării.
	- $\%$  Intrarea este eliminată din lista de materiale.

#### 3.6.9 Tensiune arterială

Parametrii cardiovasculari privind tensiunea arterială, pulsul şi tensiunea arterială medie (MAP) sunt documentați în fereastra detaliată Tensiune arterială fila Măsurători.

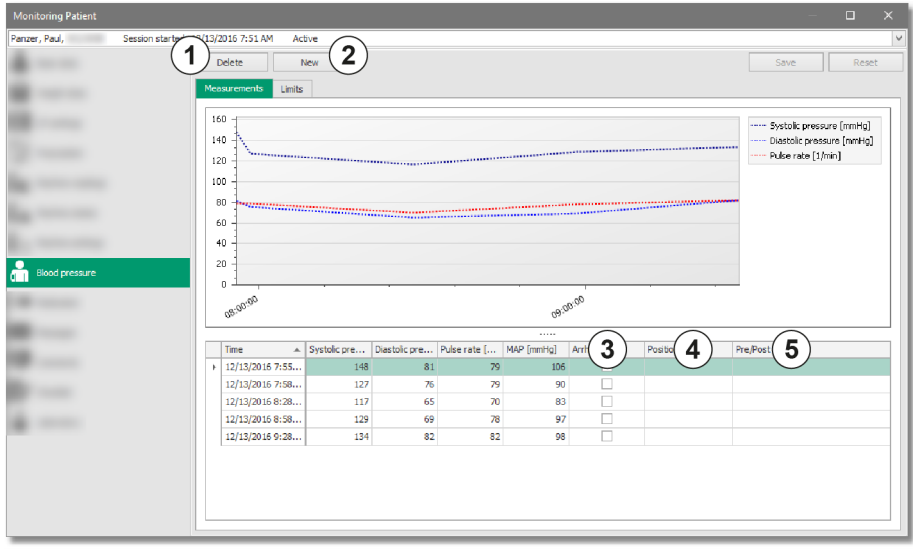

Imaginea 3-23 Măsurători

Limitele individuale pentru descriere sunt afișate în fila Limite.

Dacă măsurătorile ies din limite, acestea sunt afişate corespunzător în tabel: un simbol cu săgeată roşie pentru depăşirea valorilor minime sau maxime.

Barele roșii sunt afișare în Ecranul principal din descrierea sesiunii.

#### Care este sursa datelor afişate?

Valorile medii pot fi înregistrate automat prin dispozitivele de măsurare conectate sau manual.

Limitele provin din baza de date externă.

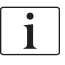

Dacă valorile detectate automat nu sunt transferate, aveți posibilitatea de a le introduce manual în orice moment.

Dacă valorile sunt introduse manual, nu se calculează automat tensiunea arterială medie (MAP).

Valorile din tabel sunt afisate într-o *Diagramă proces*. Informatiile privind operarea de bază pot fi găsite în fereastra detaliată Setări aparat.

#### Ce acțiuni pot fi executate?

#### Fila Măsurători

- 1. Pentru a adăuga una sau mai multe intrări (1 intrare = 1 rând), folosiţi opțiunea Nou 2 .
- 2. Valorile individuale pot fi modificate apăsând în câmpul relevant şi adăugând noua valoare.
- 3. Pentru a șterge una sau mai multe intrări, folosiți opțiunea Stergere  $\odot$ .
- 4. Identificați aritmiile <sup>3</sup> și documentați poziția pacientului la momentul măsurătorilor (necunoscut, întins, pe șezut, în picioare, în coloana Poziție ④ ).
- 5. Măsurătorile realizate înaintea sau în urma terapiei sunt notate (Pre sau Post în coloana Pre/Post terapie  $\circledS$ ).

#### Fila Limite

1. Setati limitele minime și maxime pentru tensiunea arterială sistolică și diastolică şi pulsul.

#### Personalizare vizualizare

- 1. Apăsaţi butonul din partea dreaptă al mouse-ului pe antetul unei coloane.
- 2. Sortare ascendentă.
	- $\%$  Valoarea cea mai mică este afișată prima.
- 3. Sortare descendentă.
	- Valoarea cea mai mare este afișată prima.
- 4. Anulare sortare.
	- Anulează sortarea pentru coloana respectivă.
- 5. Eliminare globală sortare.
	- Anulează sortarea pentru mai multe coloane.
- 6. Selector coloane: Adăugați sau eliminați coloane din afișare prin mutare sau dublu clic.
	- $\&$  Această opțiune nu este disponibilă pentru coloanele Timp, Presiune sistolică [mmHg], Presiune diastolică [mmHg] şi Puls [1 /min].
- 7. Dimensiune optimă.
	- $\%$  Ajustează lățimea coloanei respective pentru a corespunde continutului.
- 8. Dimensiune optimă (toate coloanele).
	- $\%$  Ajustează lățimea tuturor coloanelor în spațiul disponibil conform caracterelor respective.

#### 3.6.10 Medicaţie

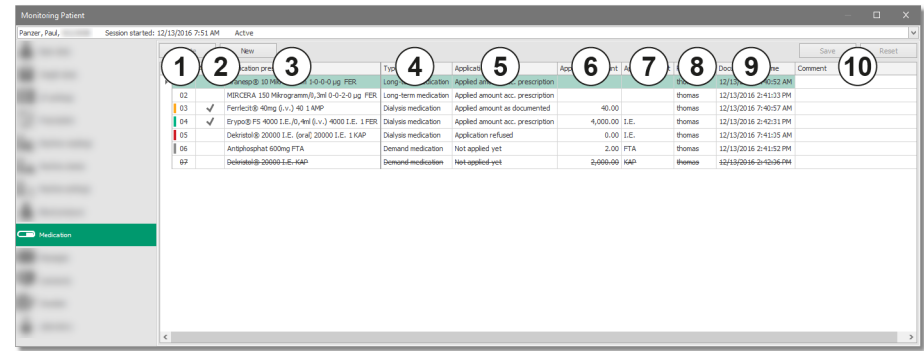

Imaginea 3-24 Medicație

În fereastra detaliată *Medicație* este afișată medicația prescrisă și se documentează administrarea acesteia.

1 Index 2 Aplicat

4 Tip

3 Rețetă medicație

6 Cantitate aplicată 7 Unitate aplicare 8 Responsabil

9 Oră documentare

10 Observatii

5 Tip aplicare

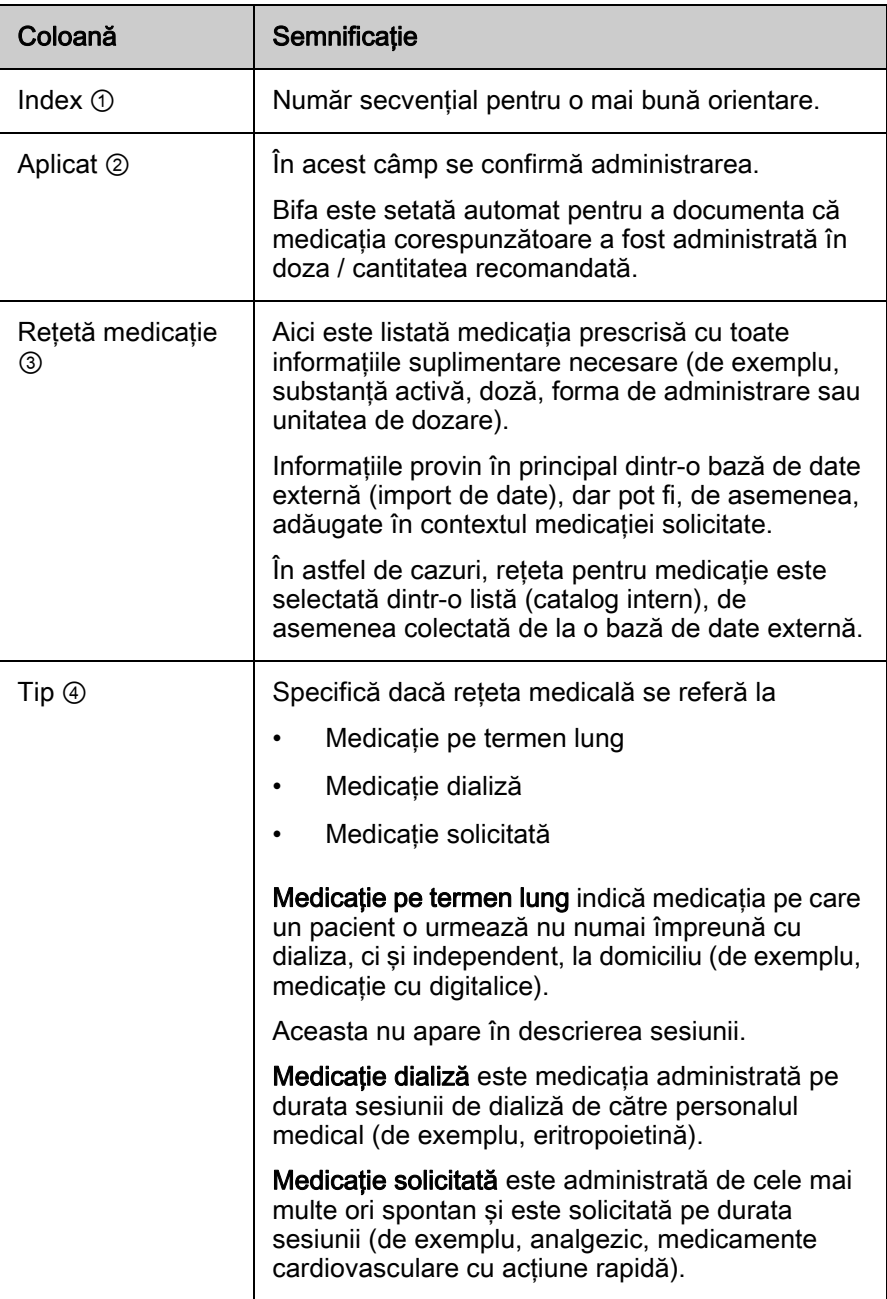

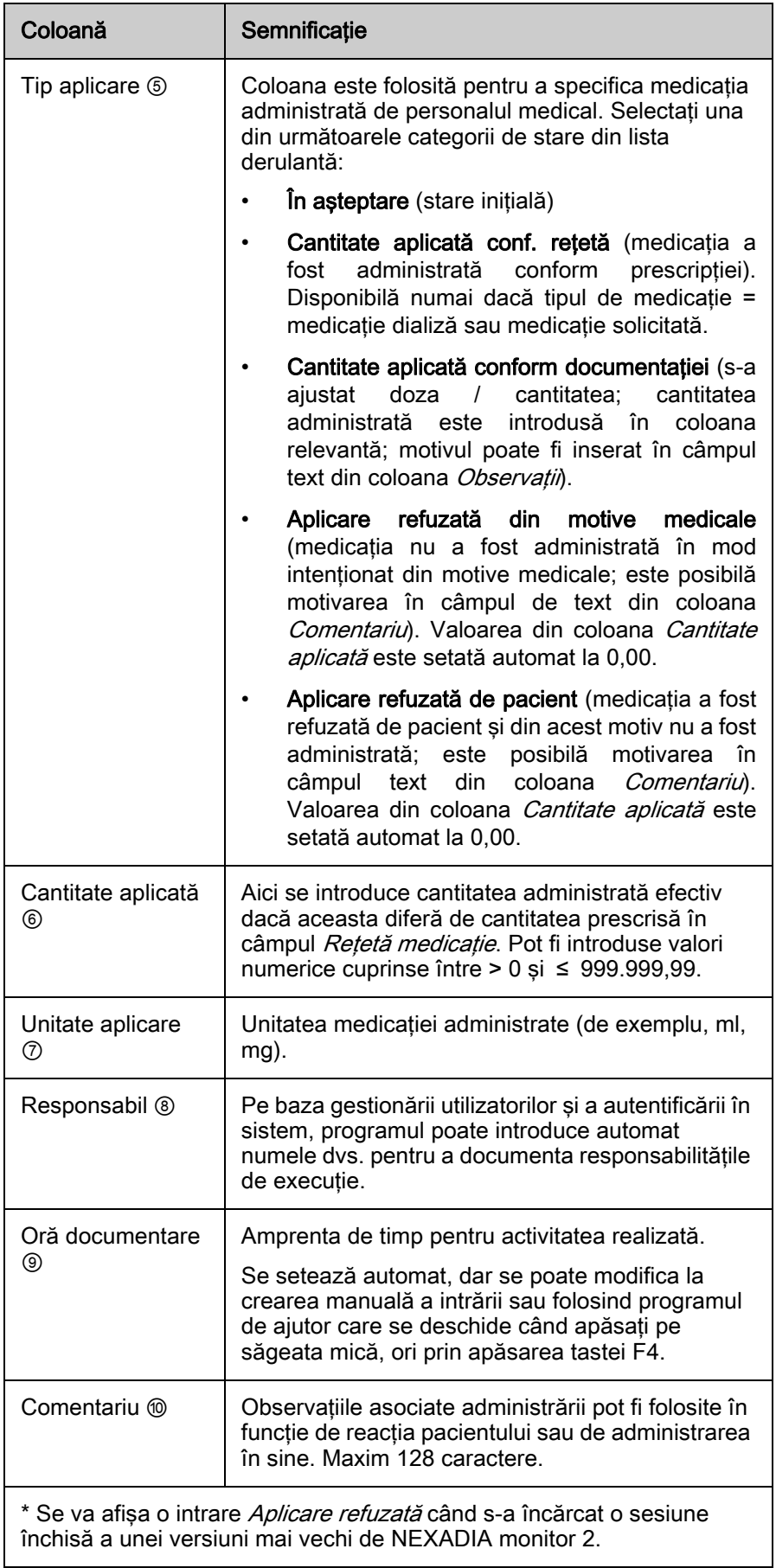

#### Sortare coloane

- 1. Apăsați pe antetul coloanei.
	- $\&$  Sortați coloana în ordine ascendentă / descendentă.
	- $\%$  Simbolul săgeată indică faptul că sortarea este activă.

#### Coloană Tip, Afişare / Ascundere Medicaţie pe termen lung

- 1. Apăsați butonul din partea dreaptă al mouse-ului pe antetul coloanei Tip.
- 2. Selectați Arată Medicație pe termen lung.
	- $\&$  Este afișată medicația pe termen lung.
	- $\%$  Procedați la fel pentru a ascunde din nou medicația pe termen lung.

#### Schimbare ordine coloană

- 1. Apăsaţi butonul din partea stângă al mouse-ului pe antetul coloanei.
- 2. Ţineţi apăsat.
- 3. Relocaţi coloana într-o altă poziţie.
- 4. Eliberati butonul mouse-ului.
	- $\&$  Coloana este relocată într-o altă poziție.
- 

Ordinea coloanelor *Index, Aplicat* și Rețetă medicație se poate schimba numai între acestea.

Nu este posibil să mutaţi una sau mai multe dintre aceste coloane într-o pozitie mai departe spre dreapta. Aceste 3 coloane sunt întotdeauna vizibile. Acest lucru se aplică şi dacă fereastra detaliată este la dimensiune minimă şi trebuie să derulaţi spre dreapta pentru a vedea toate coloanele.

#### Schimbare Lățime Coloană

- 1. Navigaţi cu cursorul mouse-ului pe linia dintre antetul a două coloane.
- 2. Ţineţi apăsat butonul din stânga al mouse-ului.
- 3. Trageţi marginea coloanei spre stânga sau spre dreapta.
	- Lăţimea coloanei este acum ajustată.
- 4. Pentru a reveni la starea inițială, apăsați butonul din partea dreaptă al mouse-ului pe antetul unei coloane.
- 5. Selectați obiectul din meniu Dimensiune optimă pentru a ajusta o coloană sau Dimensiune optimă (toate coloanele) pentru toate.

#### Eliminare / Afişare coloane

- 1. Apăsați pe antetul coloanei și trageți coloane din imagine tinând apăsat butonul din partea stângă al mouse-ului.
	- Se pot elimina coloanele Responsabil și Observații.
- 2. Apăsați pe antetul coloanei.
- 3. Apăsați pe Selector coloană.
	- $\%$  Este afișat selectorul pentru coloană, iar coloana eliminată poate fi afişată din nou prin dublu clic.

# **A AVERTISMENT!**

Luați în considerare faptul că sistemul asigură numai funcția de asistență și memento pentru administrarea medicaţiei. Din motive tehnice, nu se poate asigura în permanență sincronizarea informațiilor de medicație pentru toate componentele sistemului (server, client, aparate de dializă). În orice caz, vor exista întârzieri în sincronizare!

- De aceea, asigurați-vă că informațiile furnizate de sistemul electronic sunt comparate cu reteta scrisă de medic.
- Verificaţi înainte de a administra orice medicaţie că acest lucru nu a fost realizat şi de alte persoane.

#### Cod de culori pentru medicaţie

Pentru a facilita diferentierea diferitelor medicatii, coloana Medicatie dispune de diferite culori pentru coloana *Index* și descrierea sesiunii.

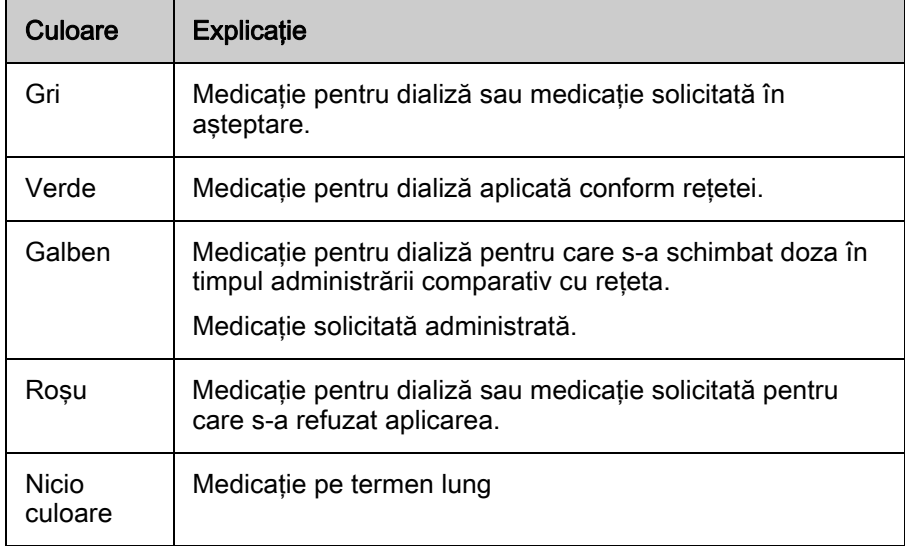

Descrierea sesiunii oferă încă un format de afişare.

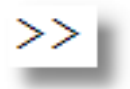

>>Fereastra detaliată conţine numai intrările care nu sunt reprezentate în descrierea sesiunii cu bare colorate: Medicație pe termen lung și Medicație solicitată ştearsă.

#### Care este sursa datelor afişate?

Informaţiile privind medicaţia prescrisă provin din baza de date externă.

Medicaţia solicitată poate fi introdusă manual pe durata sesiunii.

#### Ce acţiuni pot fi executate?

#### Medicaţie dializă

La începerea unei sesiuni, starea initială este *În asteptare* (gri).

Selectați intrarea Cantitate aplicată conf. rețetă în coloana Tip aplicare pentru a confirma faptul că medicaţia a fost administrată conform reţetei (verde).

Totuşi, cantitatea poate fi ajustată.

Medicaţia poate fi refuzată. În acest scop, starea trebuie schimbată la Aplicare refuzată din motive medicale sau la Refuzată de pacient (roşu). Acest lucru setează automat cantitatea administrată la 0,00.

Medicația pentru dializă nu se poate șterge.

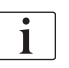

Pentru a avea efect, orice modificare trebuie salvată folosind butonul relevant de actiune.

#### Medicaţie pe termen lung

Indiferent de modificări, medicaţia pe termen lung nu este afişată în descrierea sesiunii (nicio culoare). Aceasta este pur informativă.

La începerea unei sesiuni, starea inițială este *În așteptare*.

Selectați intrarea Cantitate aplicată conf. retetă în coloana Tip aplicare pentru a confirma faptul că medicaţia a fost administrată conform reţetei.

Medicaţia pe termen lung se poate refuza. În acest scop, starea trebuie schimbată la Aplicare refuzată din motive medicale sau la Refuzată de pacient (roşu). Acest lucru setează automat cantitatea administrată la 0,00.

Medicația pe termen lung nu se poate șterge.

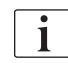

Pentru a avea efect, orice modificare trebuie salvată folosind butonul relevant de acțiune.

#### Medicație solicitată

Dacă este necesar să se administreze un medicament ca medicatie solicitată, apăsați pe Nou și selectați medicamentul din listă.

Medicația solicitată nou creată are starea În așteptare (gri). După administrarea medicației, schimbați intrarea din coloana Tip aplicare la Cantitatea aplicată conform documentației și introduceți Cantitatea aplicată respectivă (galben).

O medicaţie solicitată poate fi refuzată. În acest scop, starea trebuie schimbată la Aplicare refuzată din motive medicale sau la Refuzată de pacient (roşu). Acest lucru setează automat cantitatea administrată la 0,00.

Medicaţia documentată incorect poate fi marcată ca ştearsă în rândul corespunzător folosind opțiunea Stergere. Aceste intrări rămân, dar sunt tăiate şi nu mai sunt luate în considerare în descrierea sesiunii (nicio culoare).

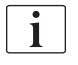

Pentru a avea efect, orice modificare trebuie salvată folosind butonul relevant de acţiune.

# NOTÃ!

În cazul unui tratament neplanificat pentru un pacient, mesajele pot fi incomplete. În acest caz, se afişează o intrare specială generată de aplicaţie cu informaţii corespunzătoare. În plus, se afişează un semn de avertizare în lista ferestrelor detaliate de lângă intrarea Mesaje.

#### 3.6.11 Mesaje

Puteţi crea mesaje privind sesiunea pentru alţi utilizatori.

Mesajele sunt afişate pe toate celelalte staţii de lucru şi - dacă se suportă - şi la aparatul corespunzător de dializă.

Mesajele, majoritatea instrucţiuni de lucru, pot fi confirmate la staţiile de lucru sau la aparatul de dializă. Definirea stării "confirmat" este responsabilitatea instituţiei: confirmarea poate însemna că un mesaj fost citit şi / sau că s-a implementat o acţiune.

Nu se pot introduce mesaje pentru sesiunea următoare sau mesaje care sunt independente de pacient.

#### **A** AVERTISMENT!

Vă rugăm să ţineţi cont de faptul că sistemul funcţionează ca ghid şi memento pentru schimbul de mesaje. Din motive tehnice, nu se poate asigura în permanenţă sincronizarea informaţiilor privind mesajele pentru toate componentele sistemului (server, client, aparate de dializă). În orice caz, vor exista întârzieri în sincronizare!

• Când se lucrează cu instrucţiuni, ordine sau informaţii similare bazate pe o intrare din sistemul electronic, asiguraţi-vă întotdeauna că acestea sunt comparate cu instrucţiunile scrise de medic.

#### Care este sursa datelor afişate?

Mesajele pot fi introduse manual de utilizator după începerea sesiunii.

Unele baze de date externe permit introducerea mesajelor sub forma ordinelor sau instrucţiunilor, care pot fi afişate la începutul sesiunii.

#### Ce acțiuni pot fi executate?

#### Trimitere mesaje

- 1. Apăsați Nou.
- 2. Introduceti textul în rândul nou. Sunt posibile intrări cu linii multiple.
- 3. Când mesajul este salvat folosind optiunea Salvare, acesta este trimis automat.
	- Sistemul setează automat numele expeditorului şi ora expedierii.
- 4. Mesajele pot fi confirmate bifând căsuţa cu ajutorul butonului din partea stângă al mouse-ului la staţia de lucru respectivă sau la o altă staţie de lucru ori aparatul de dializă (dacă suportă).
	- Sistemul introduce automat numele utilizatorului care confirmă mesajul şi data confirmării.
	- $\%$  Mesajele şterse sunt afişate tăiate.

#### Personalizare vizualizare

- 1. Mutare coloane. Apăsaţi pe antetul unei coloane, ţineţi apăsat butonul din partea stângă a mouse-ului şi mutaţi coloana.
- 2. Eliminare coloane. Eliminati coloane cu ajutorul butonului din partea stângă al mouse-ului din vizualizare.
	- Acest lucru se aplică pentru coloanele Expeditor și Confirmat.
- 3. Apăsaţi pe antetul unei coloane cu butonul din partea dreaptă al mouseului și selectați Selector coloane.
	- Selectorul de coloane afişează toate coloanele eliminate.
- 4. Dublu clic pe intrarea respectivă pentru a introduce din nou coloana în descriere.

# NOTÃ!

În cazul unui tratament neplanificat pentru un pacient, mesajele pot fi incomplete. În acest caz, se afişează o intrare specială generată de aplicaţie cu informaţii corespunzătoare. În plus, se afişează un semn de avertizare în lista ferestrelor detaliate de lângă intrarea Mesaje.

### 3.6.12 Observaţii

În fereastra detaliată *Observații* se documentează rapoarte medicale, complicaţii, rezultate şi observaţii privind sesiunea.

#### Care este sursa datelor afişate?

Acestea sunt intrări exclusiv manuale realizate în timpul sesiunii.

Unele aparate de dializă permit introducerea datelor direct la ecranul aparatului pe durata sesiunii. Datele sunt transferate la sistemul de monitorizare.

#### Ce acțiuni pot fi executate?

#### ştergere / Adăugare intrări

- 1. Apăsați Nou în partea de sus a ecranului.
- 2. Introduceți orice text sau alegeți un text predefinit din lista scurtă.
	- Lista provine dintr-o bază de date externă şi este transferată la importul listei de referinţă.
	- $\%$  Informatiile din coloana *Responsabil* sunt actualizate automat cu numele utilizatorului conectat.
- 3. Intrările existente pot fi modificate ulterior.
- 4. Marcați o intrare și apăsați *ștergere*.
	- Intrarea este eliminată.

#### Personalizare vizualizare

- 1. Mutare coloane. Apăsați pe antetul unei coloane, țineți apăsat butonul din partea stângă a mouse-ului şi mutaţi coloana.
	- Coloana Oră nu poate fi mutată.
- 2. Eliminare coloane. Eliminaţi coloane cu ajutorul butonului din partea stângă al mouse-ului din vizualizare.
	- $\&$  Acest lucru se aplică pentru coloana Responsabil.
- 3. Apăsaţi pe antetul unei coloane cu butonul din partea dreaptă al mouseului și selectați Selector coloane.
	- $\&$  Selectorul de coloane afisează toate coloanele eliminate.
- 4. Dublu clic pe intrarea respectivă pentru a introduce din nou coloana în descriere.

#### 3.6.13 Listă de verificări

Folosind lista de verificări, se poate defini o listă individuală cu activitățile care trebuie realizate pe durata unei sesiuni pentru fiecare pacient. Activităţile individuale sunt confirmate de utilizator după finalizare.

În ecranul de prezentare, activităţile care nu au fost confirmate sunt afişate cu o bară gri, iar după confirmare aceasta devine verde.

 $\mathbf{i}$ 

Folosiţi listele de verificare pentru a specifica fluxuri de activitate individuale care ghidează în special personalul nou şi oferă un cadru de lucru.

#### Care este sursa datelor afişate?

Elementele din lista de verificări sunt importate dintr-o bază de date externă. Nu pot fi adăugate intrări noi.

Ce acțiuni pot fi executate?

#### Confirmare activităţi

- 1. Apăsați pe și bifați câmpul de stare din coloana Confirmat.
- 2. Confirmați folosind opțiunea Salvare.
	- & Activitatea este marcată ca realizată.
	- $\%$  Se documentează numele persoanei care a realizat activitatea și ora.

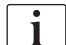

Intrările nu pot fi şterse.

Dacă vedeţi intrări marcate ca şterse (tăiate), acestea provin dintr-un sistem mai vechi si sunt afisate si aici.

#### Personalizare vizualizare

- 1. Mutare coloane. Apăsați pe antetul unei coloane, țineți apăsat butonul din partea stângă a mouse-ului şi mutaţi coloana.
- 2. Eliminare coloane. Eliminaţi coloane cu ajutorul butonului din partea stângă al mouse-ului din vizualizare.
	- Acest lucru se aplică pentru coloana Responsabil.
- 3. Apăsaţi pe antetul unei coloane cu butonul din partea dreaptă al mouseului și selectați Selector coloane.
	- $\%$  Selectorul de coloane afișează toate coloanele eliminate.
- 4. Dublu clic pe intrarea respectivă pentru a introduce din nou coloana în descriere.

#### 3.6.14 Laborator

Toate valorile de laborator înregistrate pe durata unei sesiuni sunt afişate în fereastra detaliată Laborator.

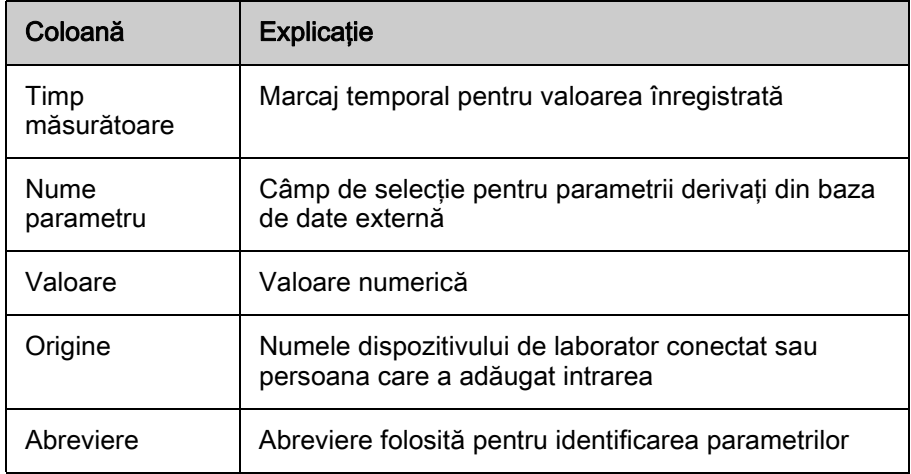

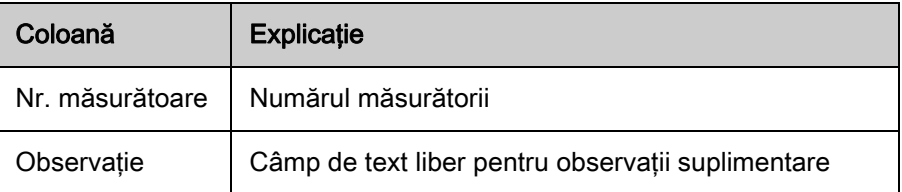

#### Care este sursa datelor afişate?

Valorile măsurate provin de la dispozitive online conectate care transferă rezultatele măsurătorilor la sistemul de monitorizare.

 $\mathbf{1}$ 

Lista parametrilor din coloana Nume parametru provine dintr-o bază de date externă care solicită aceste informații pentru alocarea corectă a măsurătorilor pe durata transferului.

 $\mathbf{1}$ 

Dacă valorile detectate automat nu sunt transferate, aveți posibilitatea de a le introduce manual în orice moment.

#### Ce acțiuni pot fi executate?

#### ştergere / Adăugare intrări

- 1. Apăsați Nou în partea de sus a ecranului.
	- $\%$  Intrarea este adăugată.
	- $\%$  Parametrii pot fi adăugați manual numai dacă sunt deja incluși în lista parametrilor cunoscuți. Aceștia provin dintr-o bază de date externă și sunt incluşi în lista de referinţă importată de aici.
- 2. Marcati o intrare și apăsați *stergere*.
	- $\&$  Intrarea este eliminată.

#### Personalizare vizualizare

- 1. Mutare coloane. Apăsaţi pe antetul unei coloane, ţineţi apăsat butonul din partea stângă a mouse-ului şi mutaţi coloana.
	- Coloana Oră măsurătoare nu poate fi mutată.
- 2. Eliminare coloană. Eliminaţi coloane cu ajutorul butonului din partea stângă al mouse-ului din vizualizare.
	- & Acest lucru se aplică pentru coloanele Origine, Nr. măsurătoare, Abreviere si Observatii.
- 3. Apăsaţi butonul din partea dreaptă al mouse-ului pe antetul unei coloane şi selectați Selector coloane.
	- $\&$  Selectorul de coloane afișează toate coloanele eliminate.
- 4. Dublu clic pe intrarea respectivă pentru a introduce din nou coloana în descriere.

# 3.7 Comenzi rapide

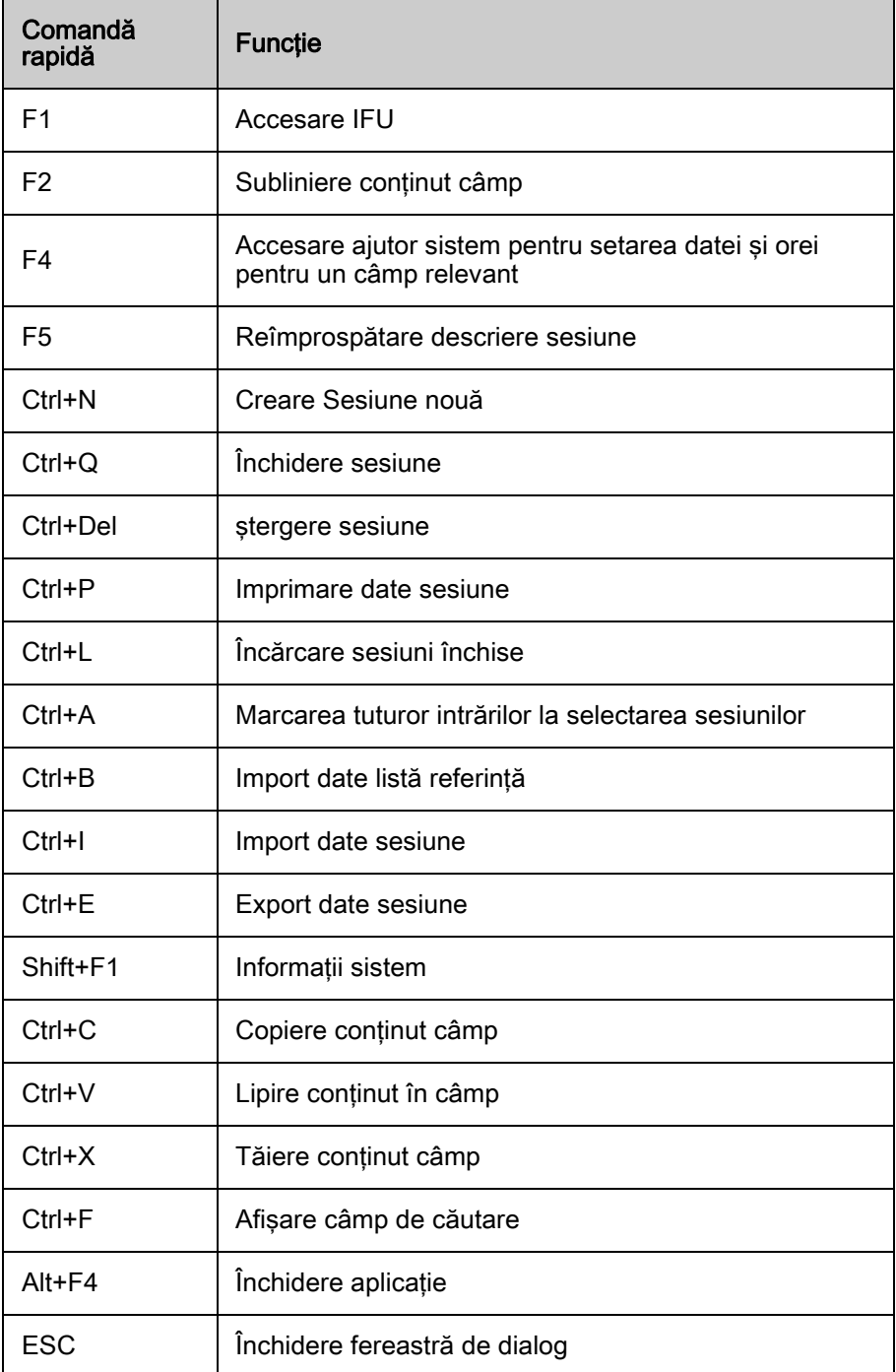
# **Cuprins**

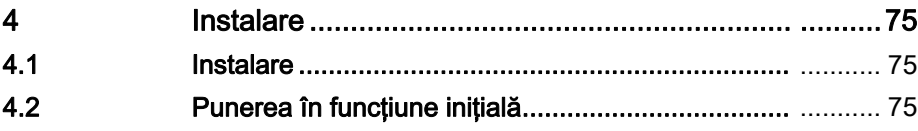

# <span id="page-74-0"></span>4 Instalare

## <span id="page-74-1"></span>4.1 Instalare

Asiguraţi-vă că serverul şi componentele client pentru NEXADIA monitor 2 au fost instalate corect de o persoană calificată.

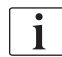

Pentru mai multe informații, contactați producătorul.

# <span id="page-74-2"></span>4.2 Punerea în funcţiune iniţială

După instalare, pe desktop este amplasată o pictogramă pentru lansarea rapidă a programului. Dublu clic pe această pictogramă pentru a lansa aplicaţia.

Alternativ, programul poate fi lansat din meniul Windows Start.

La prima pornire (pentru fiecare utilizator diferit care se conectează la computer), se solicită identificarea serverului.

- 1. Introduceţi numele sau adresa serverului (adresa IP).
- 2. Confirmați datele cu OK sau apăsați Enter.
- 3. Aplicaţia client va încerca să se conecteze la server.
	- $\%$  Dacă se conectează cu succes, starea este din partea din stânga jos a ecranului devine verde:
	- $\%$  Dacă nu se conectează cu succes, mesajul de stare indică o eroare:
- 4. Verificaţi conexiunea fizică la server, operarea normală a programelor serverului şi adresa IP sau numele serverului introdus în partea din dreapta jos a ecranului principal.
	- $\%$  Dacă starea afișează conectarea cu succes la server, programul este operaţional.

# **Cuprins**

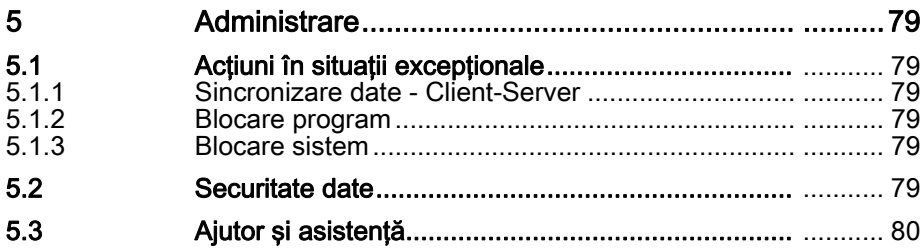

# <span id="page-78-0"></span>5 Administrare

## <span id="page-78-1"></span>5.1 **Actiuni în situații excepționale**

#### <span id="page-78-2"></span>5.1.1 Sincronizare date - Client-Server

În conditii nefavorabile, de exemplu în urma închiderii conexiunii retelei la server sau dacă se prăbuşeşte programul, pot exista discrepanţe între datele de la server şi datele din aplicaţia client.

#### Reîmprospătare date

- 1. Apăsați Reîmprospătare din meniu sau F5.
	- $\%$  Sunt reîncărcate toate datele.

#### Închidere şi repornire aplicaţie

- 1. Dacă reîmprospătarea nu remediază erorile din program, închideţi şi reporniţi aplicaţia.
	- $\%$  Dacă operația eșuează, contactați administratorul.

#### <span id="page-78-3"></span>5.1.2 Blocare program

#### **A** AVERTISMENT!

Risc pentru pacient în urma defecţiunilor la stocarea datelor după blocarea programului.

- Dacă programul se blochează în timp ce rulează, reporniți programul și verificați dacă au fost stocate date generate de aparat!
- Dacă este necesar, repetaţi ultimele acţiuni realizate.

#### <span id="page-78-4"></span>5.1.3 Blocare sistem

Dacă se defectează întregul sistem şi acesta nu mai poate fi folosit, se recomandă să aveți la dispoziție un plan de urgență intern pe secție care să se aplice în astfel de situatii.

Planul de urgenţă trebuie să acopere următoarele puncte:

- Unde pot fi obtinute informatii privind tratamentul (de exemplu, conditiile de tratament trebuie să fie disponibile pe hârtie pentru fiecare pacient şi actualizate lunar).
- Cum se va documenta tratamentul de dializă (de exemplu, formulare de raportare tipărite care pot fi editate manual).

### <span id="page-78-5"></span>5.2 Securitate date

### NOTÃ!

O copie periodică de siguranţă a datelor este esenţială. Aceasta este singura modalitate prin care se pot evita datele neconsistente şi erorile ulterioare.

Pentru mai multe informații privind acest aspect, consultați manualele relevante!

**5**

## <span id="page-79-0"></span>5.3 Ajutor şi asistenţă

#### Asistenţă de nivelul 1

Desemnaţi cel puţin o persoană care să fie responsabilă pentru administrarea locală a sistemului. Persoana trebuie să fie un utilizator al sistemului cu experienţă şi instruită, capabilă să rezolve problemele şi întrebările iniţiale ale utilizatorului.

Mai mult, dacă aveţi probleme cu Aplicaţia client sau baza de date externă, contactaţi distribuitorul.

Consultaţi documentele de achiziţie pentru adrese şi date de contact.

#### Asistenţă de nivelul 2

Dacă primul nivel de asistență nu a putut rezolva întrebarea (întrebările), contactaţi distribuitorul. Acesta va organiza asistenţa prin intermediul sistemului central de asistenţă al producătorului.

#### Asistenţă de nivelul 3

Dacă întrebările sau problemele nu pot fi rezolvate de primele două instante, problema dvs. va fi automat comunicată nivelului trei de asistenţă.